# **MC-1100 Series Hardware User's Manual**

**Edition 3.0, November 2017**

**www.moxa.com/product**

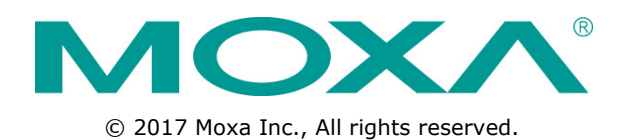

# **MC-1100 Series Hardware User's Manual**

The software described in this manual is furnished under a license agreement and may be used only in accordance with the terms of that agreement.

### **Copyright Notice**

© 2017 Moxa Inc., All rights reserved.

### **Trademarks**

The MOXA logo is a registered trademark of Moxa Inc. All other trademarks or registered marks in this manual belong to their respective manufacturers.

### **Disclaimer**

Information in this document is subject to change without notice and does not represent a commitment on the part of Moxa.

Moxa provides this document as is, without warranty of any kind, either expressed or implied, including, but not limited to, its particular purpose. Moxa reserves the right to make improvements and/or changes to this manual, or to the products and/or the programs described in this manual, at any time.

Information provided in this manual is intended to be accurate and reliable. However, Moxa assumes no responsibility for its use, or for any infringements on the rights of third parties that may result from its use.

This product might include unintentional technical or typographical errors. Changes are periodically made to the information herein to correct such errors, and these changes are incorporated into new editions of the publication.

## **Technical Support Contact Information**

### **www.moxa.com/support**

### **Moxa Americas**

Toll-free: 1-888-669-2872 Tel: +1-714-528-6777 Fax: +1-714-528-6778

#### **Moxa Europe**

Tel: +49-89-3 70 03 99-0 Fax: +49-89-3 70 03 99-99

#### **Moxa India**

Tel: +91-80-4172-9088 Fax: +91-80-4132-1045

### **Moxa China (Shanghai office)**

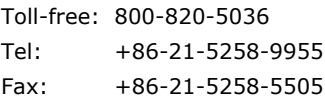

#### **Moxa Asia-Pacific**

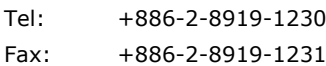

## **Table of Contents**

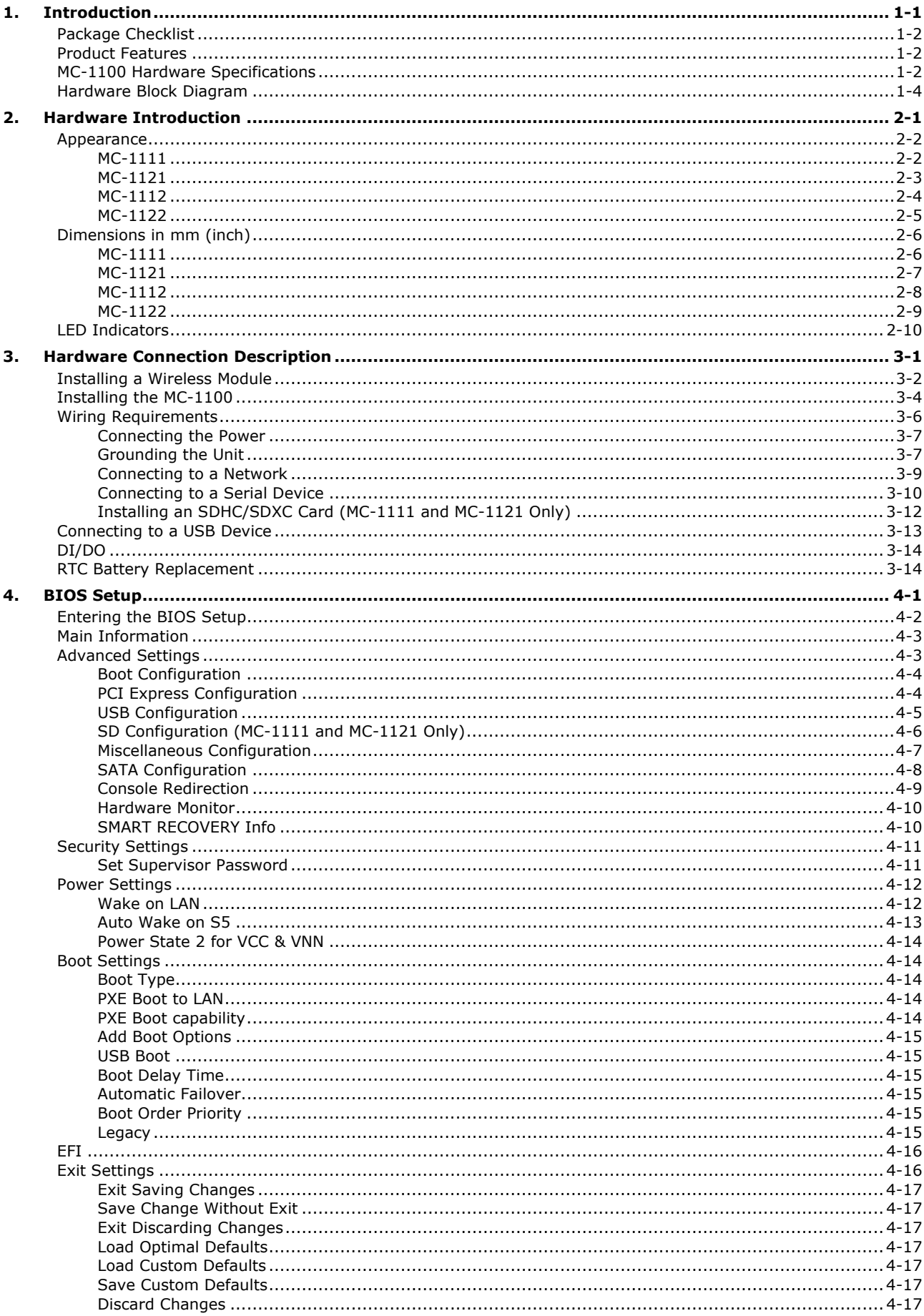

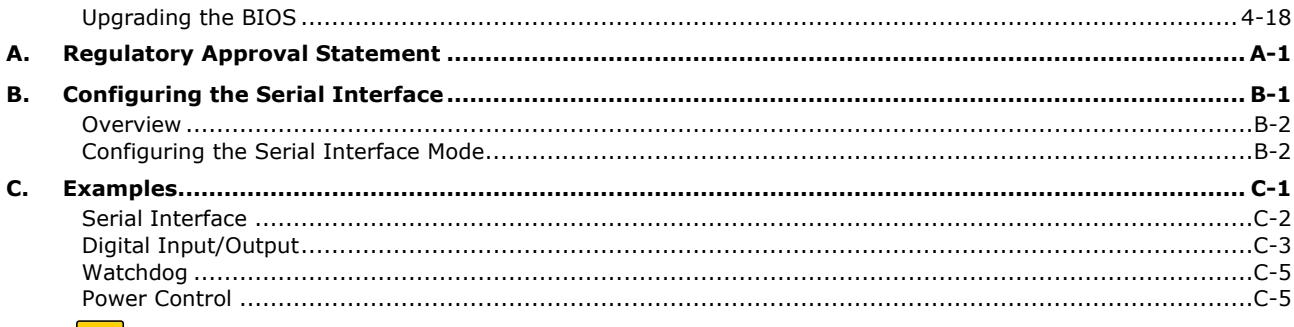

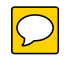

<span id="page-4-0"></span>Moxa's MC-1100 Series DIN-rail mountable, fanless, x86 embedded computers are based on the Intel® Atom™ E3800 Series processor, feature the most reliable I/O design to maximize connectivity, and support wireless modules (Wi-Fi/3G/LTE), making them suitable for a diverse range of communication applications.

With a wide operating temperature range (-40 to 70°C) and compliance with safety, EMI, and EMS standards, the MC-1100 Series of computers are ideal for intelligent computing and communication solutions operating in critical environments, including marine communication, oil & gas field site monitoring, and transportation.

The MC-1100 Series supports "Moxa Hardware Monitoring" for device I/O status monitoring and alerts, system temperature monitoring and alerts, and system power management. The ability to closely monitor a system status makes it easier to recover from errors and provides the most reliable platform for your applications.

The following topics are covered in this chapter:

- **[Package Checklist](#page-5-0)**
- **[Product Features](#page-5-1)**
- **[MC-1100 Hardware Specifications](#page-5-2)**
- **[Hardware Block Diagram](#page-7-0)**

## <span id="page-5-0"></span>**Package Checklist**

- MC-1100 embedded computer
- Terminal block to power jack converter
- DIN-rail mounting kit
- Quick installation guide (printed)
- Warranty card

NOTE: Please notify your sales representative if any of the above items are missing or damaged.

## <span id="page-5-1"></span>**Product Features**

MC-1100 embedded computers support the following features:

- Intel Atom Quad-core E3845 processor
- -40 to 70°C system operating temperature
- One mini-PCIe socket for wireless modules: Wi-Fi, 3G, LTE, GPS, and Bluetooth
- Variety of interfaces: Up to 2 serial ports, 4 Ethernet LAN ports, 4 DIs, 4 DOs, SD slot, 2 USB ports, VGA port, display port, wireless
- Certified for mission-critical environments: IEC-60945, DNV, UL C1D2, ATEX/ IECEx
- Windows 7 Embedded and Debian 8 platform support
- Moxa Proactive Monitoring utility for system hardware health monitoring
- Moxa Smart Recovery utility to recover system from boot failure (W7E only)

## <span id="page-5-2"></span>**MC-1100 Hardware Specifications**

#### **Computer**

#### **CPU:**

• MC-1100-E4 Series: Intel® Atom™ processor E3845 (quad-core, 1M cache, 1.91 GHz)

• MC-1100-E2 Series: Intel® Atom™ processor E3826 (dual-core, 1M cache, 1.46 GHz)

**Operating System:** Supports Windows 7 Embedded 64 bits and Linux Debian 8\*

**System Memory:** 1 DDR3L SO-DIMM slot, 2 GB pre-installed; support 2 GB, 4 GB, and 8 GB. **USB:** USB 2.0 hosts x 2, Type A connectors

#### **Storage:**

- CFast: 1 CFast socket for OS storage; CFast supports 16 GB, 32 GB, 64 GB, and 128 GB
- SD: 1 SD 3.0 (SDHC/SDXC) socket for storage expansion;

SD supports 16 GB, 32 GB, 64 GB, and 128 GB (only for the MC-1111 and MC-1121 Series)

### **Other Peripherals**

**USB:** 2 bootable USB 2.0 ports (type A) **TPM:** TPM1.2 (only for the MC-1112 and MC-1122 Series) **Expansion Slot:** 1 MiniPCIe socket; USB signal for wireless Wi-Fi/3G/LTE modules **USIM Slots:** 1

### **Display**

**Graphics Controller:** Intel® HD Graphics 4000

#### **Display Interface:**

• VGA interface x 1: 15-pin D-Sub connector (female), with resolution up to 1920 x 1200 pixels at 75 Hz

• Display port interface x 1: Display port connector, with resolution up to 2560 x 1600 pixels at 60 Hz (only for the MC-1111 and MC-1121 Series)

#### **Ethernet Interface**

**LAN:** 2 or 4 auto-sensing 10/100/1000 Mbps ports (RJ45) **Magnetic Isolation Protection:** 1.5 kV built in

#### **Serial Interface**

**Serial Standards:** 2 or 4 RS-232/422/485 ports, software-selectable (DB9 male)

#### **Serial Communication Parameters**

**Data Bits:** 5, 6, 7, 8 **Stop Bits:** 1, 1.5, 2 Parity: None, Even, Odd, Space, Mark **Flow Control:** RTS/CTS, XON/XOFF, ADDC® (automatic data direction control) for RS-485 **Baudrate:** 50 bps to 115.2 kbps

### **Serial Signals**

**RS-232:** TxD, RxD, DTR, DSR, RTS, CTS, DCD, GND **RS-422:** TxD+, TxD-, RxD+, RxD-, GND **RS-485-4w:** TxD+, TxD-, RxD+, RxD-, GND **RS-485-2w:** Data+, Data-, GND

#### **Digital Input**

**Input Channels:** DI x 4 (non-isolation) **Input Voltage:** Logic level 0: Close to GND Logic level 1: Open

### **Digital Output**

**Output Channels:** DO x 4 (Non-Isolation)

**Output Voltage:** Logic level 0: 0 to 0.55 V Logic level 1: 5 VDC (4.7 to 5 V) **Output Clamping Current:** 24 mA

#### **LEDs**

**System:** Power **Storage:** CFast, SD **LAN:** 2 LEDs per port (100/1000 Mbps) **Serial:** 2 LEDs per port (Tx and Rx)

#### **Physical Characteristics**

**Housing:** Aluminum, sheet metal **Weight:**

• MC-1111/1112: 1.45 kg (3.20 lb)

• MC-1121/1122: 1.75 g (3.86 lb)

#### **Dimensions:**

• MC-1111/1112: 132 x 122 x 68 mm (5.20 x 4.81 x 2.68 in) • MC-1121/1122: 132 x 122 x 87 mm (5.20 x 4.81 x 3.43 in) **Mounting:** DIN rail, wall (DNV)

### **Environmental Limits**

**Operating Temperature:** -40 to 70°C (-40 to 158°F) (DNV: -25 to 70°C) **Storage Temperature:** -45 to 75°C (-49 to 167°F) **Ambient Relative Humidity:** 5 to 95% (non-condensing) **Anti-Vibration:** • 0.7 g @ DNV GL (Class A), sine wave, 2-100 Hz, 1 Oct./min., 1.5 hr per axis • 1 g @ DNV GL, random wave, 3-100 Hz, 2.5 hr per axis **Anti-Shock:** 50g/11ms ±X, ±Y, ±Z, 3 shocks each axis w/ CFast, SD

#### **Power Requirements**

**Input Voltage:** 12/24 VDC typical (11.4 to 36 VDC tolerance, 2-pin terminal block) (DNV: 24 VDC) **Power Consumption:** Less than 30 W

### **Standards and Certifications**

**Safety:** UL 60950-1 **Hazardous Environments:** Class 1 Division 2\* **EMC:** EN 55032, EN 55024 **EMI:** CISPR 32, FCC Part 15B Class A **EMS:** IEC 61000-4-2 ESD: Contact: 6 kV; Air: 8 kV IEC 61000-4-3 RS: 80 MHz to 1 GHz: 10 V/m IEC 61000-4-4 EFT: Power: 2 kV; Signal: 1 kV IEC 61000-4-5 Surge: Power: 1 kV; Signal: 1 kV IEC 61000-4-6 CS: 10 V IEC 61000-4-8 **Marine Standards:** IEC 60945 **Marine Type Approval:** DNV GL **Green Product:** RoHS, cRoHS, WEEE

## **Reliability**

**Automatic Reboot Trigger:** Built-in watchdog timer (WDT), configurable for resets following 1-255 second hang intervals; software programmable

### **Warranty**

**Warranty Period:** 3 years **Details:** See www.moxa.com/warranty

## <span id="page-7-0"></span>**Hardware Block Diagram**

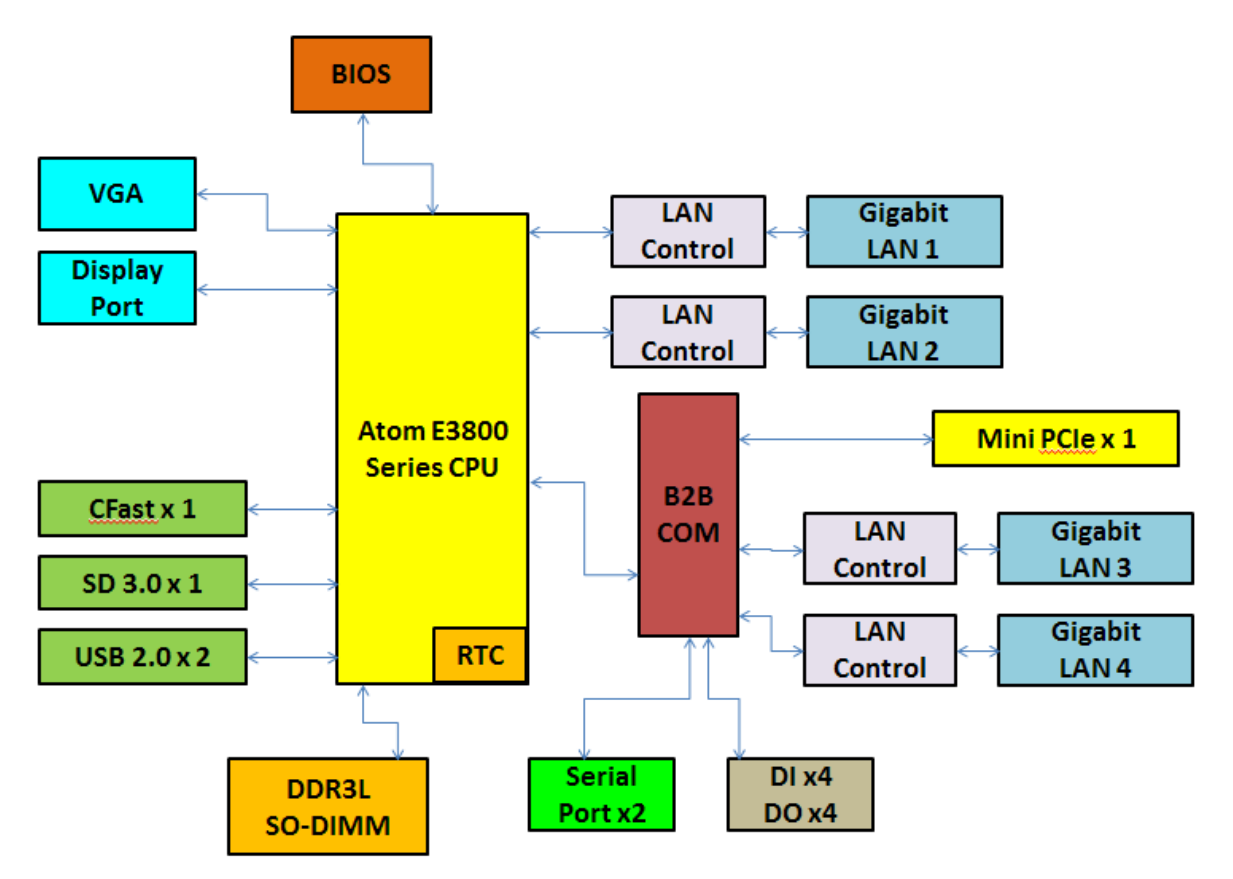

## **2. Hardware Introduction**

<span id="page-8-0"></span>The MC-1100 Series embedded computers are compact, well-designed, and rugged enough for industrial applications. LED indicators help you monitor performance and identify trouble spots, multiple serial ports allow you to connect different devices for wireless operation, and the reliable and stable hardware platform lets you devote your attention to developing your applications.

The following topics are covered in this chapter:

### **[Appearance](#page-9-0)**

- $\triangleright$  [MC-1111](#page-9-1)
- [MC-1121](#page-10-0)
- $\triangleright$  [MC-1112](#page-11-0)
- [MC-1122](#page-12-0)
- **[Dimensions in mm \(inch\)](#page-13-0)**
	- $\triangleright$  [MC-1111](#page-13-1)
	- [MC-1121](#page-14-0)
	- $\triangleright$  [MC-1112](#page-15-0)
	- $\triangleright$  [MC-1122](#page-16-0)
- **[LED Indicators](#page-17-0)**

## <span id="page-9-0"></span>**Appearance**

## <span id="page-9-1"></span>**MC-1111**

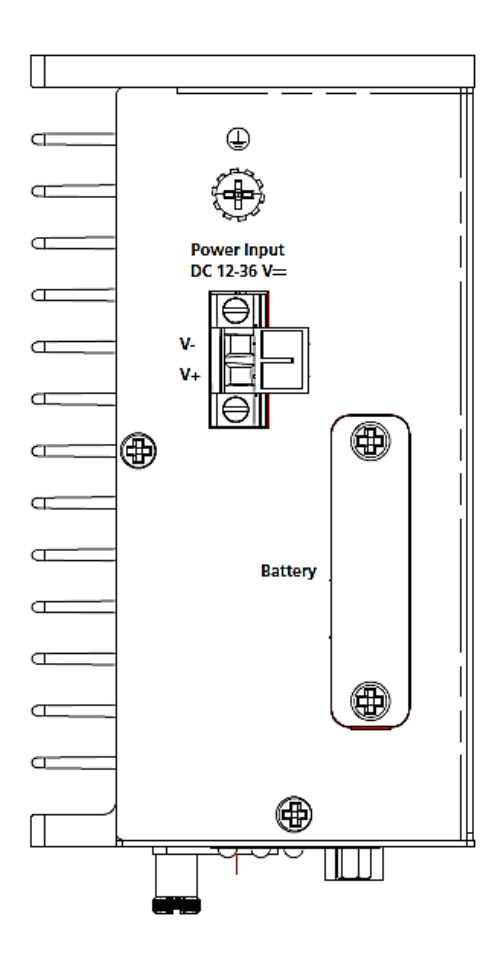

### **Top View <b>Front View Front View**

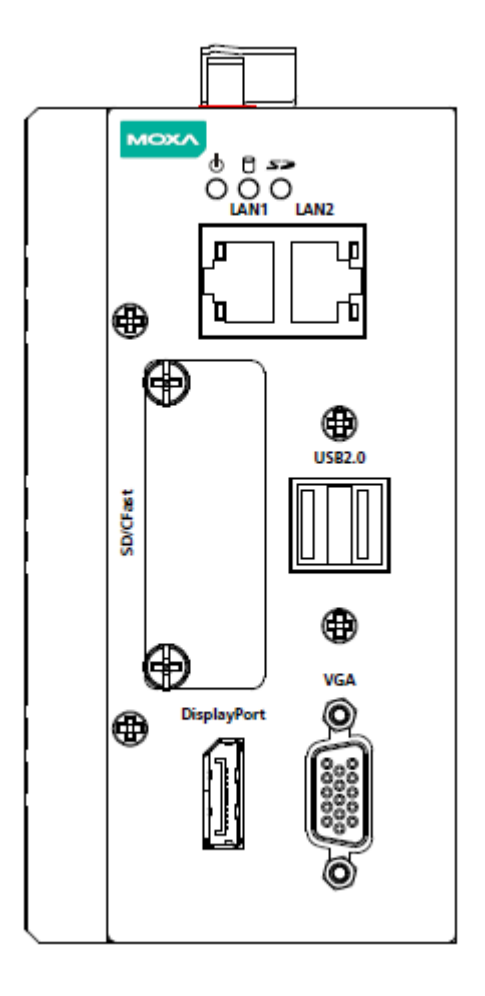

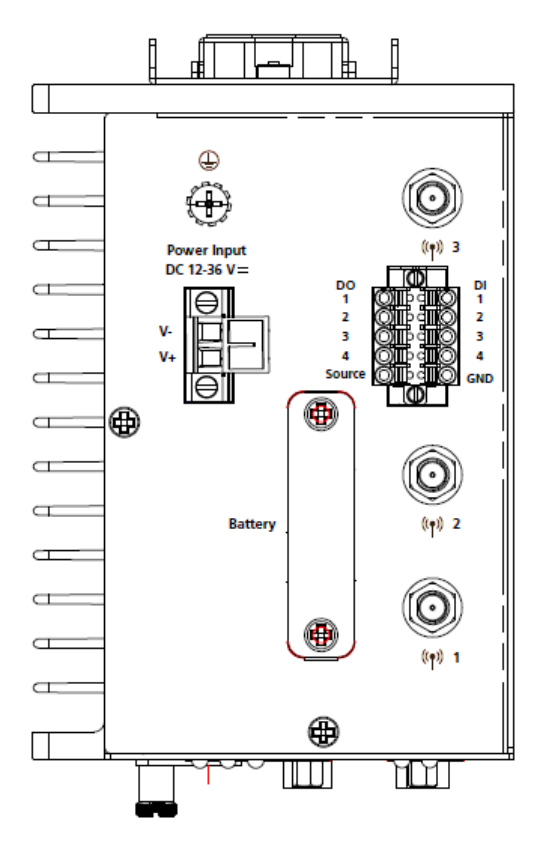

<span id="page-10-0"></span>**Top View Front View**

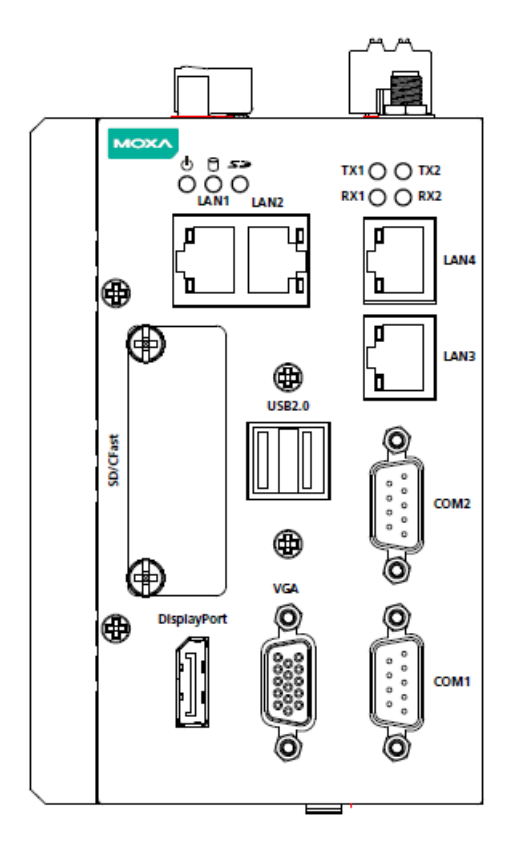

**Rear View**

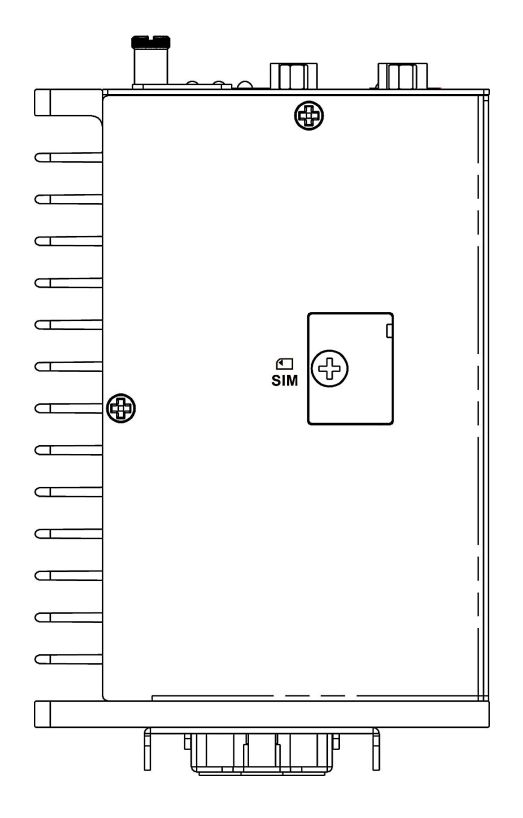

<span id="page-11-0"></span>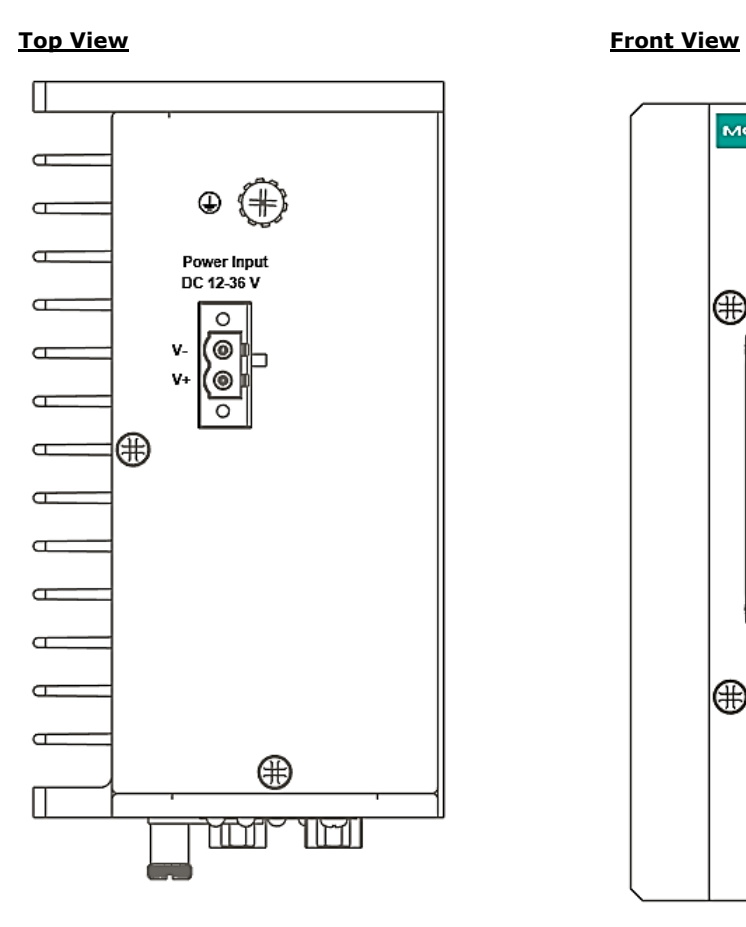

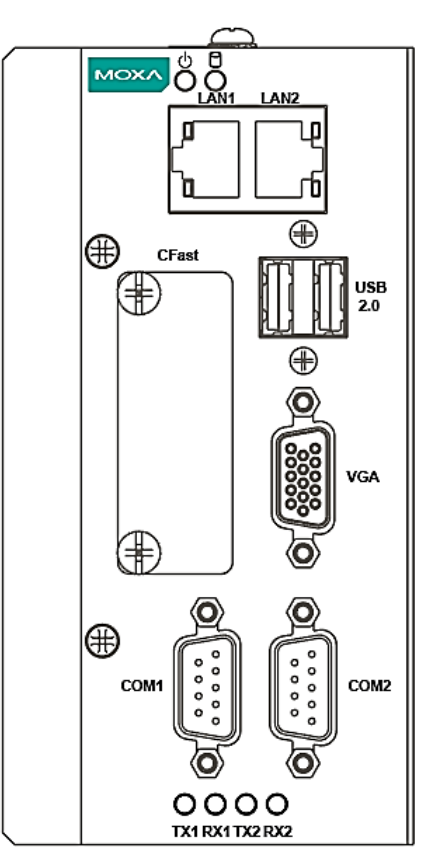

### **Rear View**

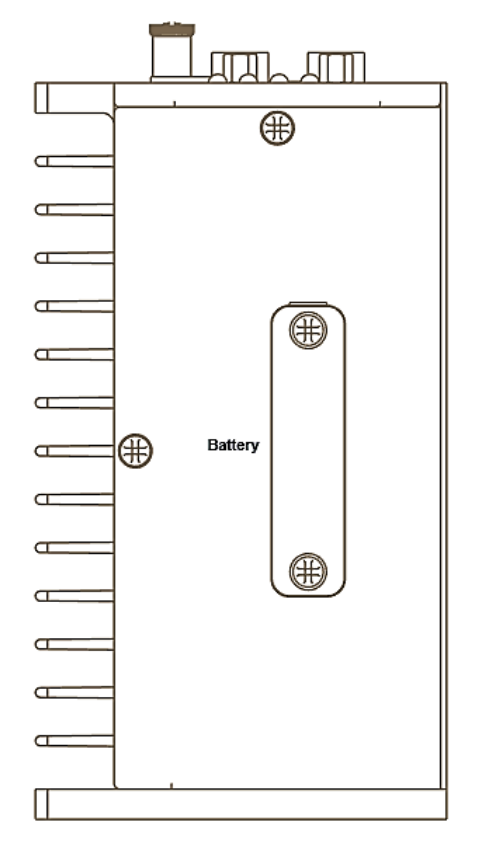

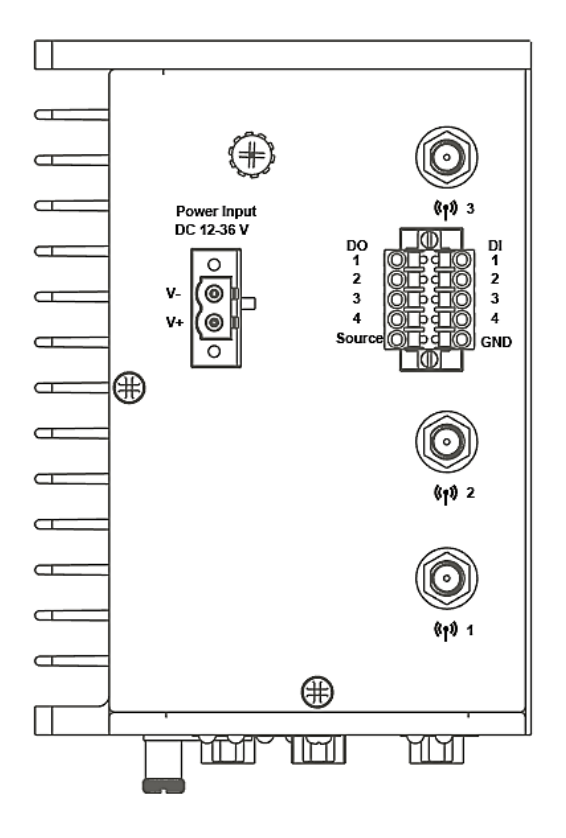

<span id="page-12-0"></span>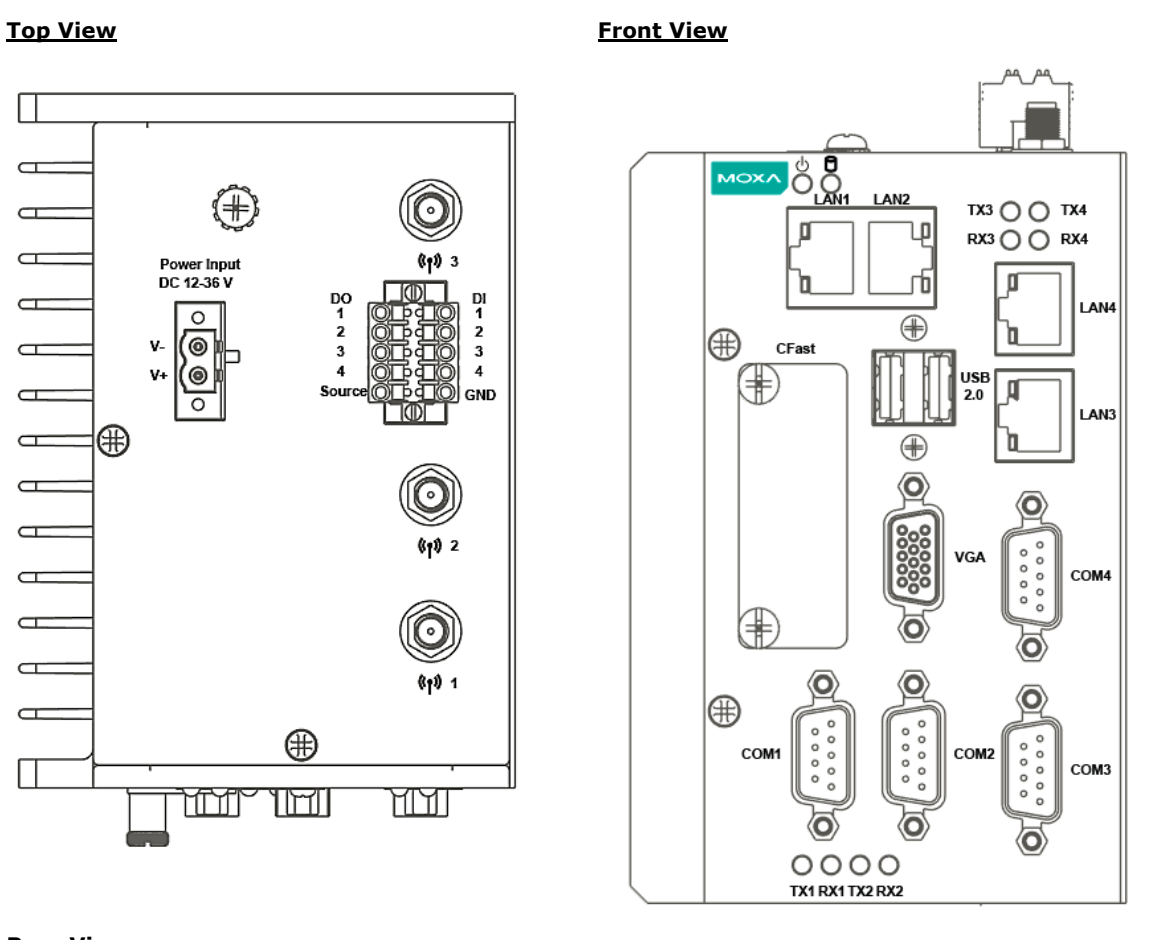

**Rear View**

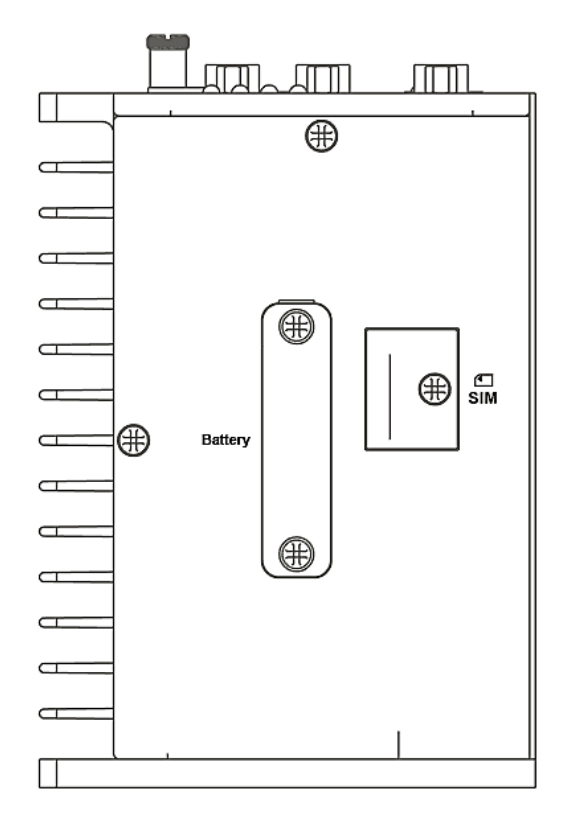

 $132(5.20)$ 

# <span id="page-13-1"></span><span id="page-13-0"></span>**Dimensions in mm (inch)**

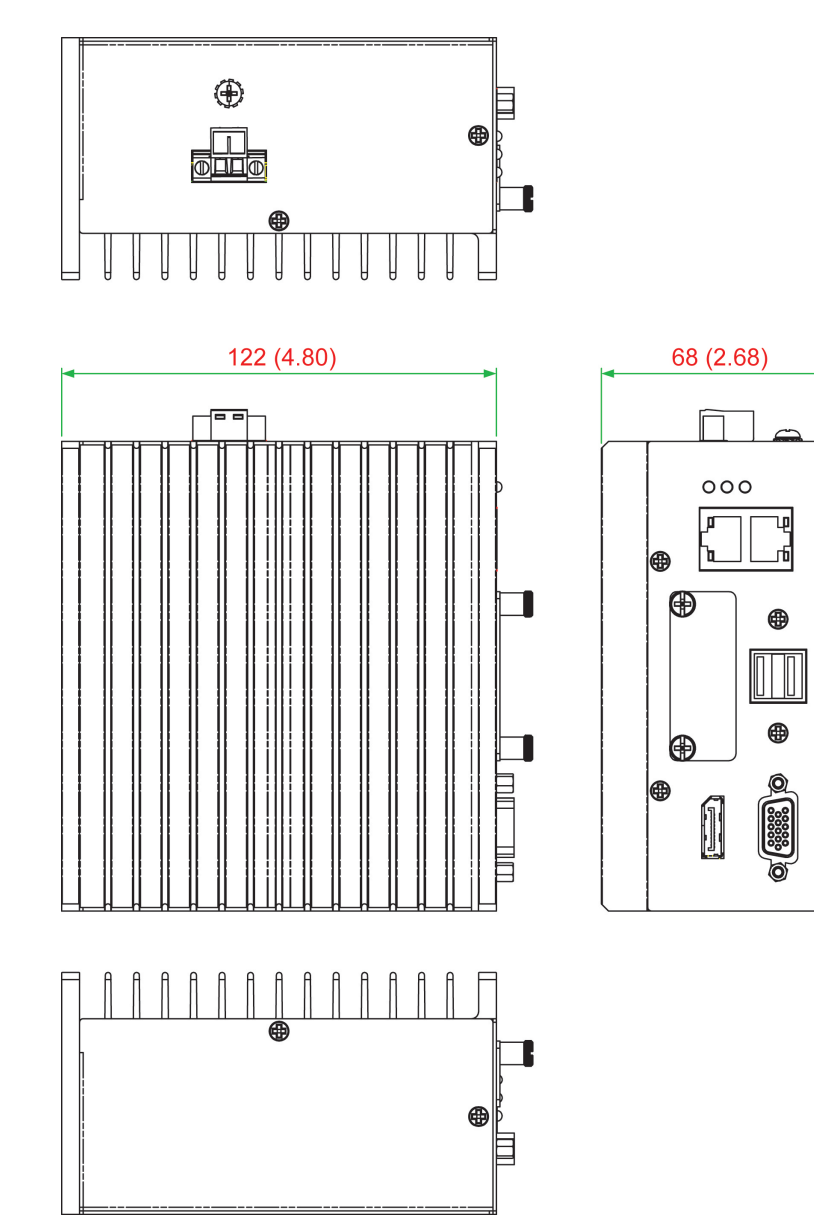

<span id="page-14-0"></span>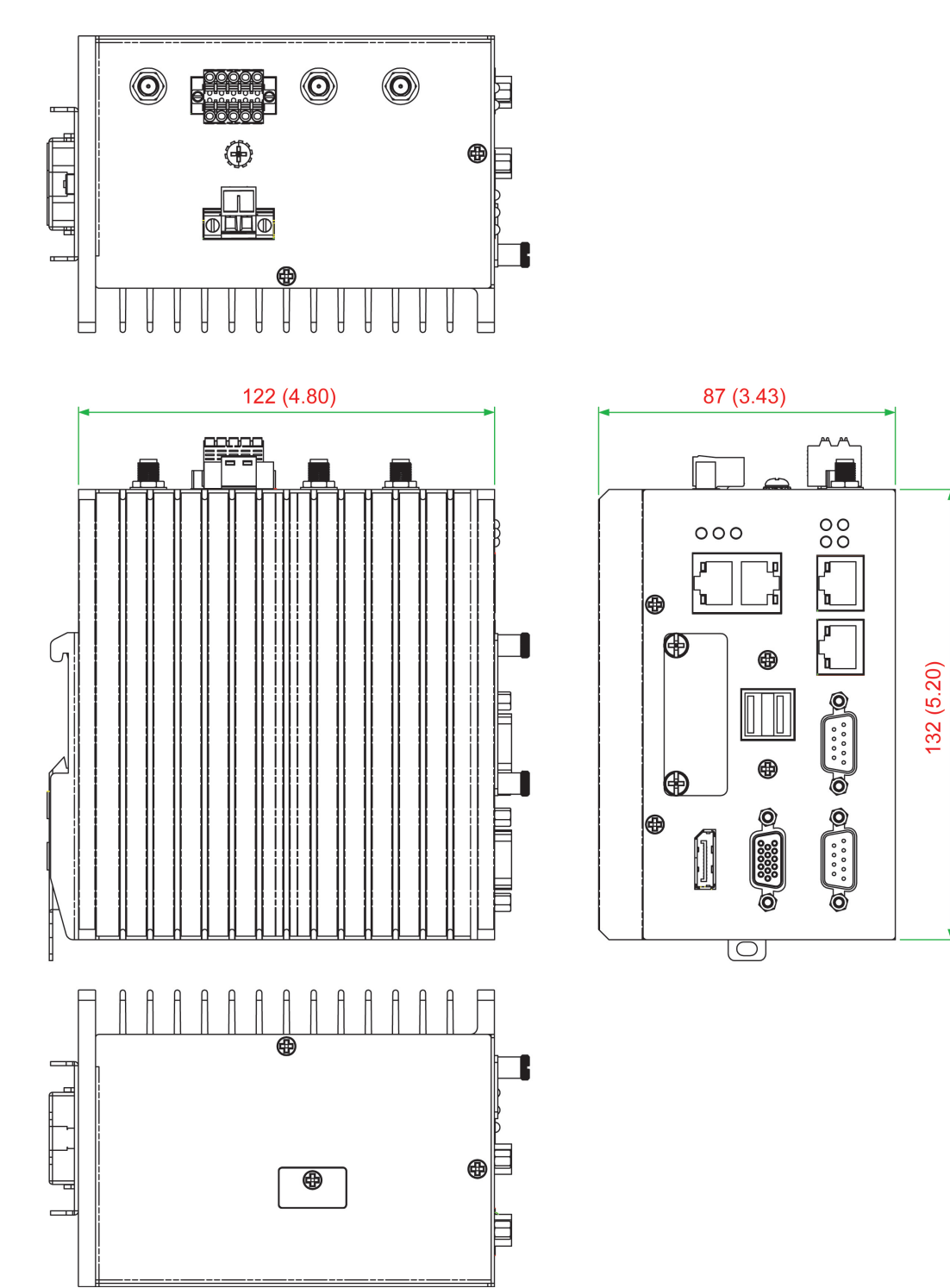

<span id="page-15-0"></span>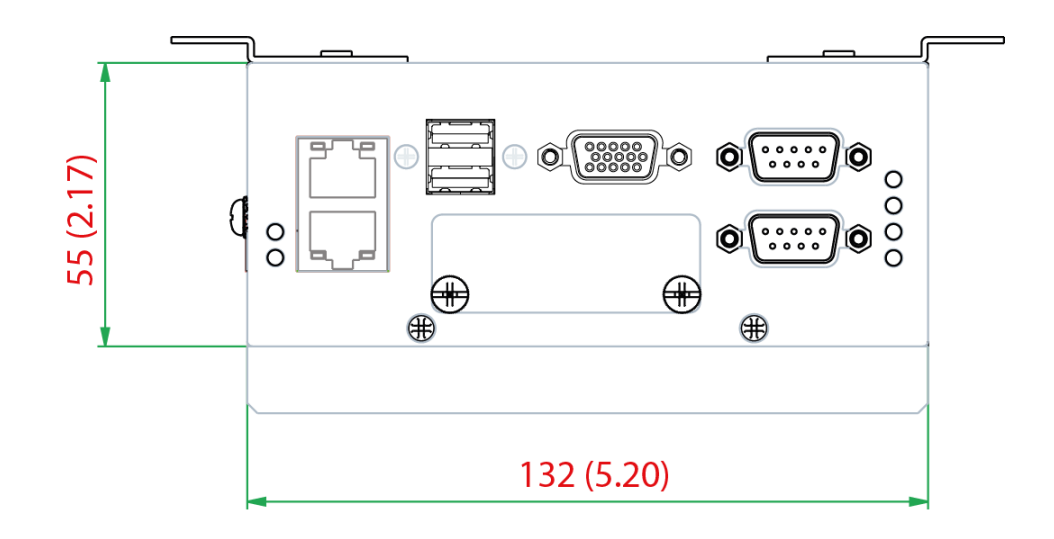

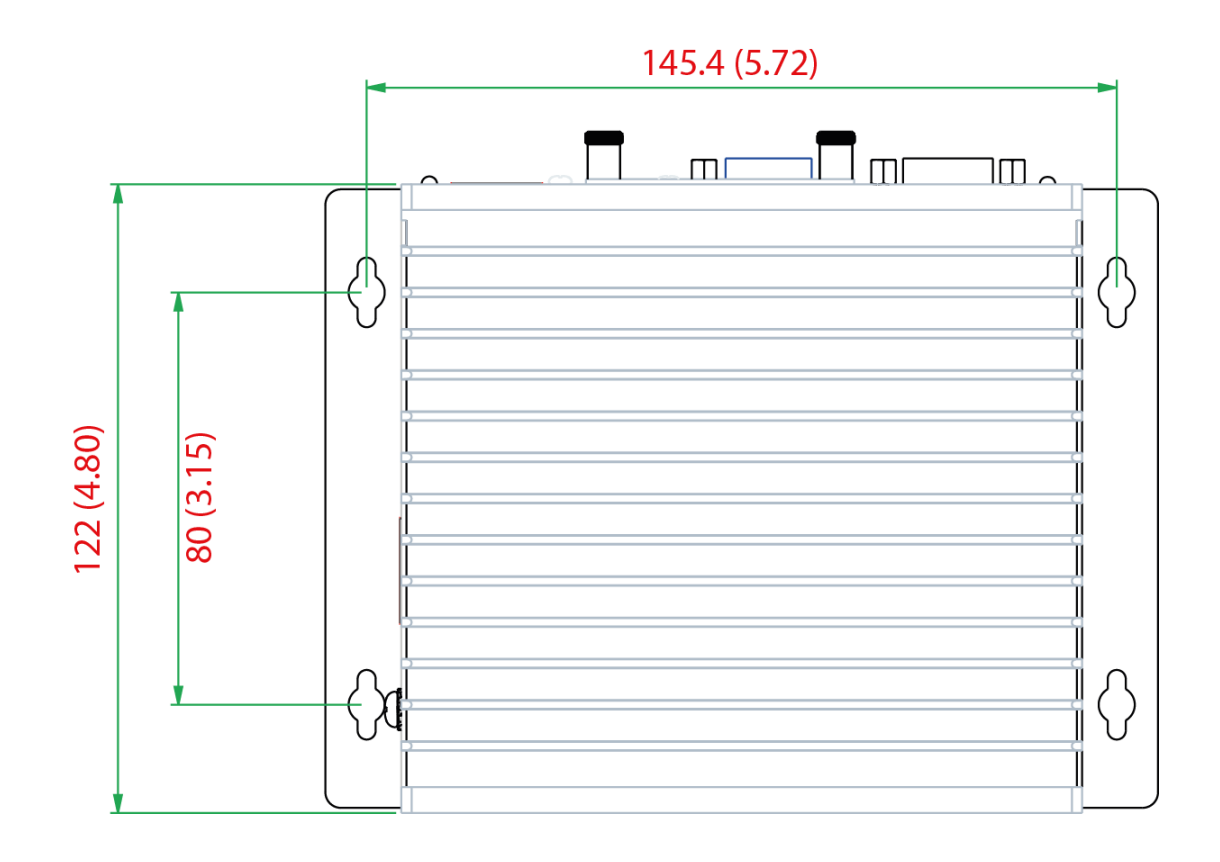

<span id="page-16-0"></span>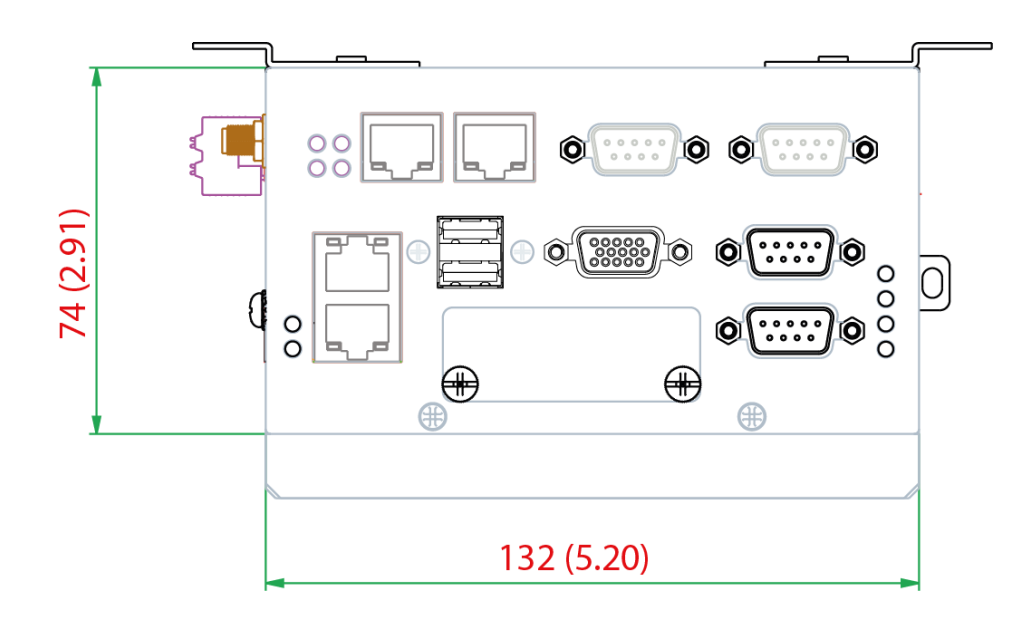

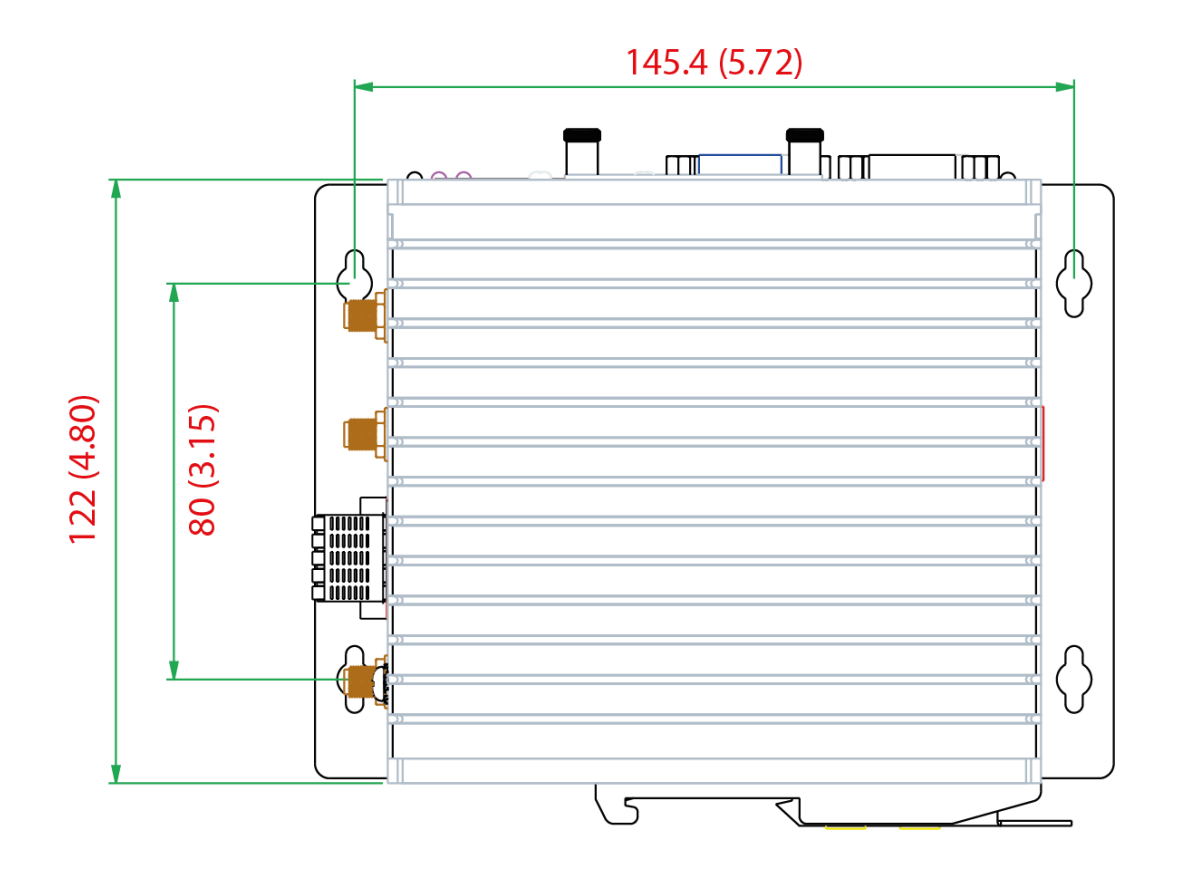

## <span id="page-17-0"></span>**LED Indicators**

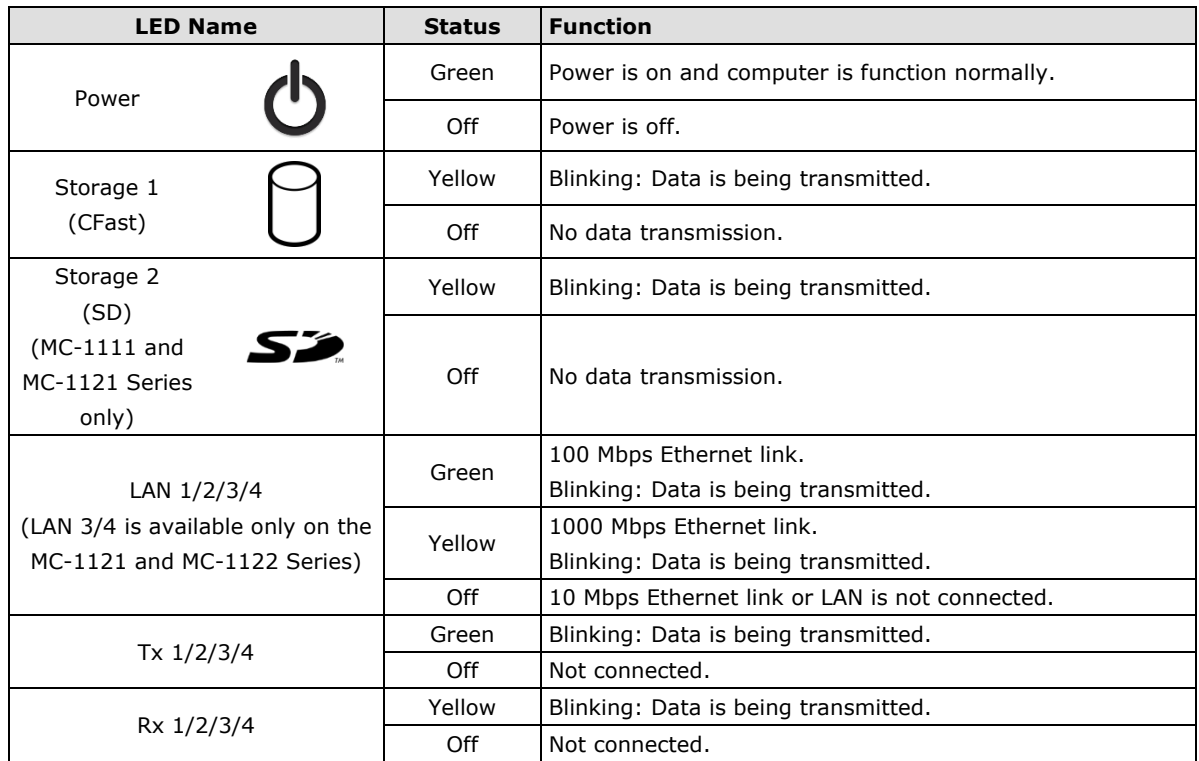

## **3. Hardware Connection Description**

<span id="page-18-0"></span>In this chapter, we show how to connect the embedded computers to the network and to various devices.

The following topics are covered in this chapter:

- **[Installing a Wireless Module](#page-19-0)**
- **[Installing the MC-1100](#page-21-0)**
- **[Wiring Requirements](#page-23-0)**
	- [Connecting the Power](#page-24-0)
	- $\triangleright$  [Grounding the Unit](#page-24-1)
	- $\triangleright$  [Connecting to a Network](#page-26-0)
	- ▶ [Connecting to a Serial Device](#page-27-0)
	- > [Installing an SDHC/SDXC Card \(MC-1111 and MC-1121 Only\)](#page-29-0)
- **[Connecting to a USB Device](#page-30-0)**
- **[DI/DO](#page-31-0)**
- **[RTC Battery Replacement](#page-31-1)**

## <span id="page-19-0"></span>**Installing a Wireless Module**

Both the MC-1121 and MC-1122 models have been provided with an in-built mini-PCIe socket for installing a wireless module.

To install a wireless modules in your MC-1100 computer, do the following:

**STEP 1**: Loosen the six screws on the right panel and the two screws on the bottom panel.

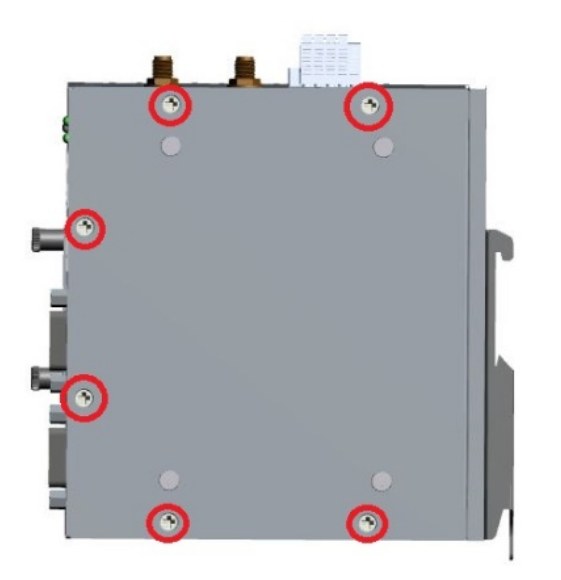

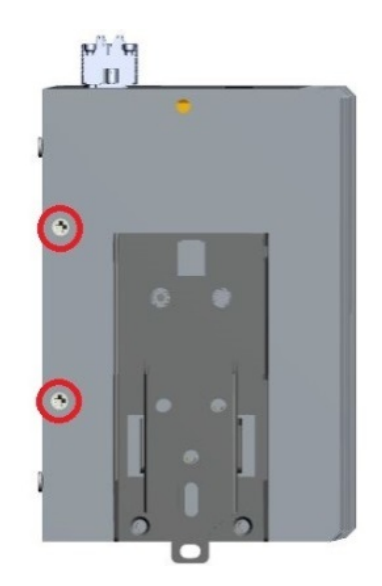

**STEP 2**: Open the right cover to reveal the mini-PCIe socket.

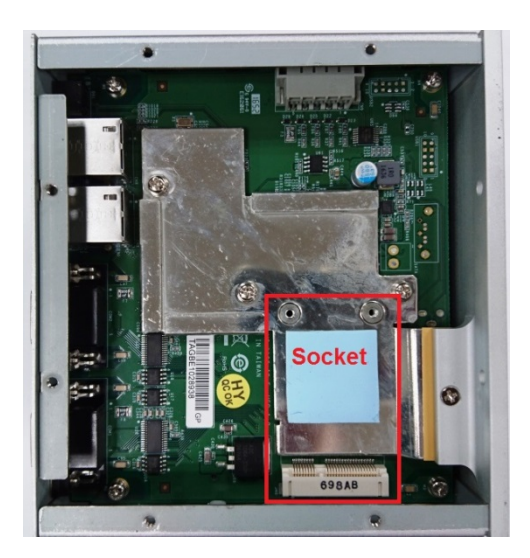

**STEP 3**: Insert the wireless module card at an angle.

**STEP 4:** Push the wireless module card down.

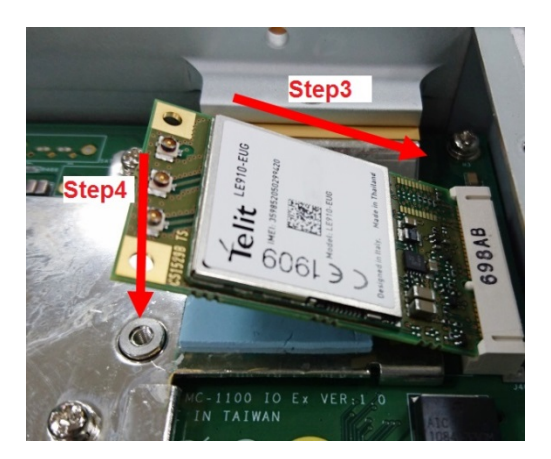

**STEP 5**: Secure the wireless module card with the 2 screws included in the package.

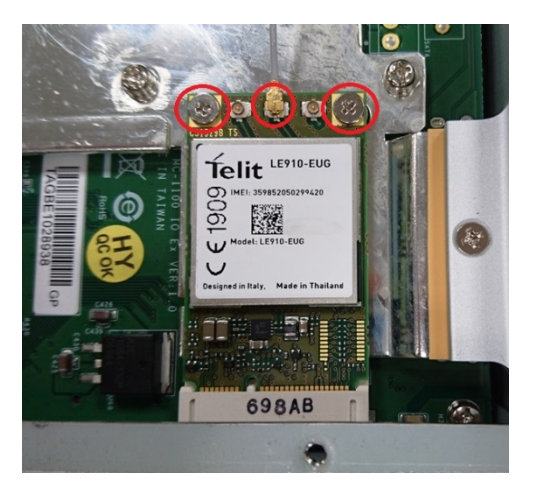

**STEP 6**: Connect the antenna cable connector to the wireless module card.

The available connectors are:

- Main RF antenna (ANT)
- RX Diversity Antenna (DIV)
- GNSS Antenna (GPS)

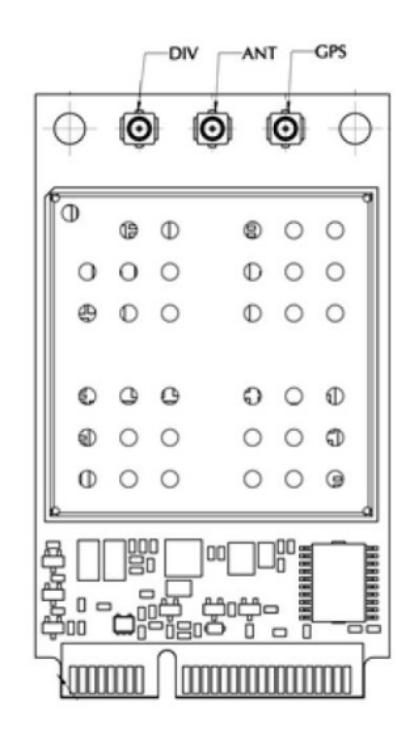

**STEP 7:** Replace the side and bottom covers and secure them with screws.

**STEP 8**: (Optional) You can install external 3G, 4G, and Wi-Fi antennas from Moxa to increase the wireless coverage. Contact a Moxa sales representative for details.

An MC-1100 computer with external antennas installed is shown here.

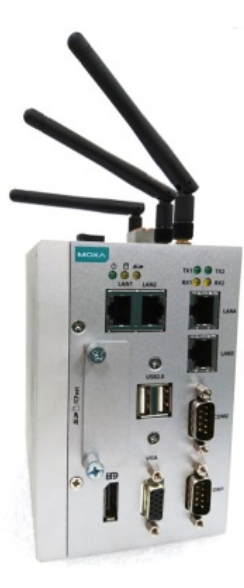

## <span id="page-21-0"></span>**Installing the MC-1100**

### **DIN-Rail Mounting**

The MC-1100 comes with a DIN-rail mounting kit for installing the computer on a DIN rail.

#### **Installation:**

### **STEP 1:**

Use 4 screws to attach the DIN-rail mounting bracket to the MC-1100's rear panel and tighten the screws to secure the bracket.

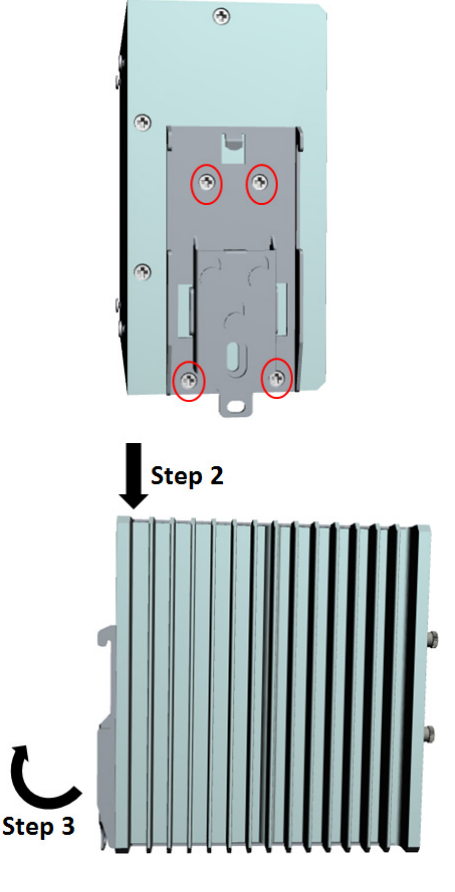

#### **STEP 2:**

Insert the upper lip of the DIN rail into the DIN-rail mounting kit.

### **STEP 3:**

Press the MC-1100 towards the DIN rail until it snaps into place.

#### **Removal:**

### **STEP 1:**

To unmount the MC-1100, pull down the latch provided at the base of the mounting kit with a screwdriver.

### **STEPS 2:**

Slightly pull the MC-1100 forward and lift up to detach it from the DIN rail.

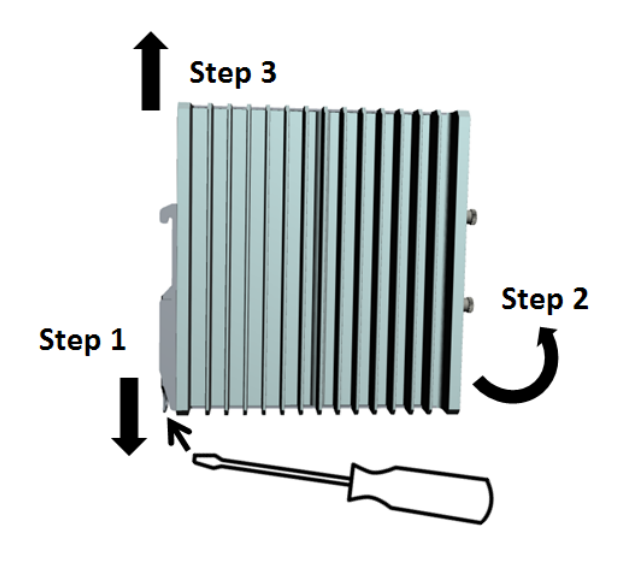

#### **Wall or Cabinet Mounting (DNV)**

Use the optional wall-mounting kit to install the MC-1100 on to a wall.

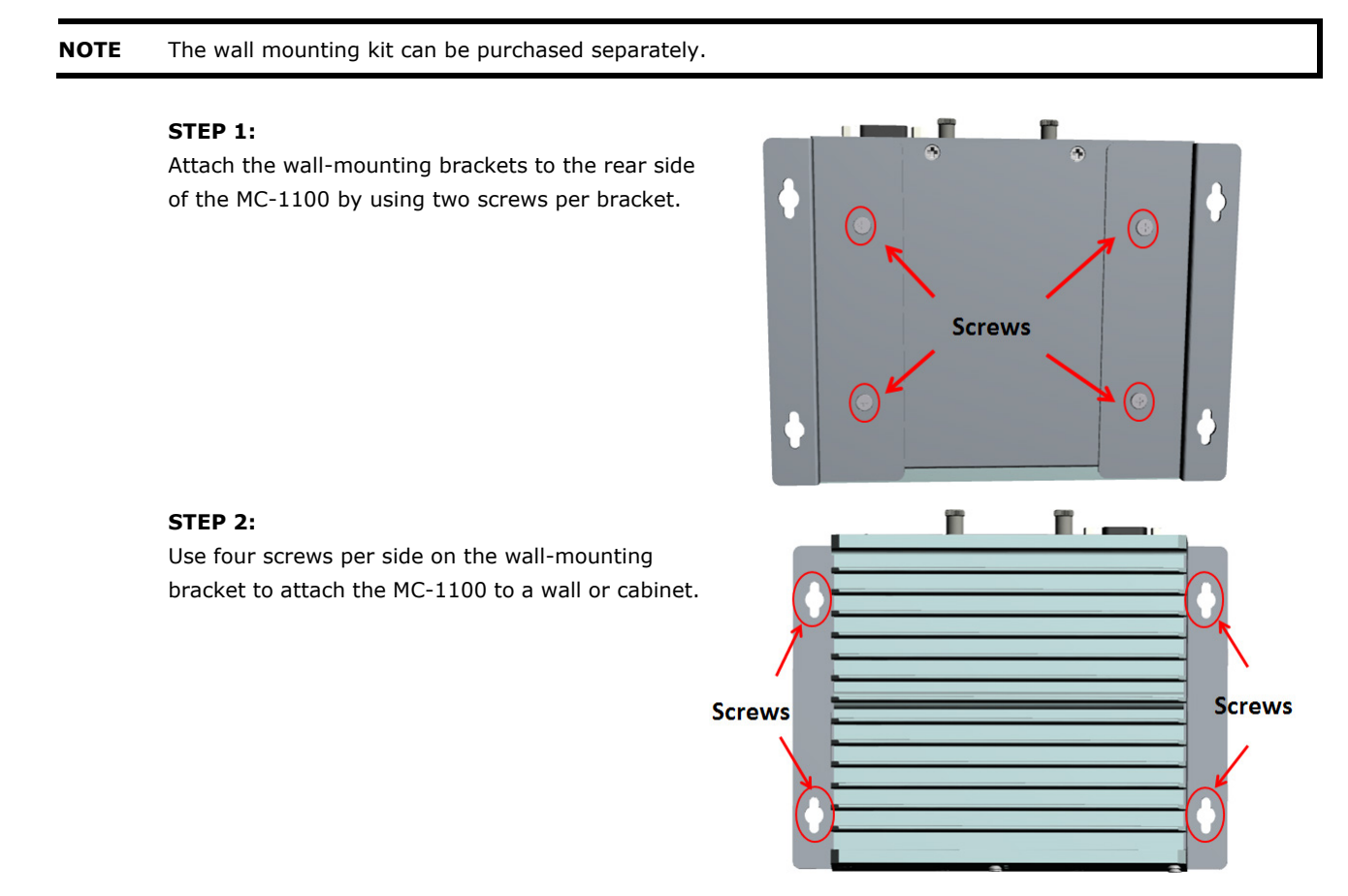

## <span id="page-23-0"></span>**Wiring Requirements**

In this section, we describe how to connect serial devices to the MC-1100 embedded computer. Be sure to read and follow these common safety precautions before proceeding with the installation of any electronic device:

- Use separate paths to route wiring for power and devices. If power wiring and device wiring paths must cross, make sure the wires are perpendicular at the crossing point. **NOTE:** Do not run signal or communication wiring together with power wiring in the same wire conduit. To avoid interference, wires with different signal characteristics should be routed separately.
- Use the type of signal transmitted through a wire to determine which wires should be kept separate. The rule of thumb is that wiring that shares similar electrical characteristics can be bundled together.
- Keep input wiring and output wiring separated.
- For future reference, you should label the wiring used for all of your devices.

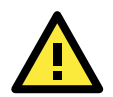

### **ATTENTION Safety First!**

Be sure to disconnect the power cord before installing and/or wiring your MC-1100.

#### **Wiring Caution!**

Calculate the maximum possible current in each power wire and common wire. Observe all electrical codes dictating the maximum current allowable for each wire size. If the current goes above the maximum ratings, the wiring could overheat, causing serious damage to your equipment.

### **Temperature Caution!**

Be careful when handling the unit. When the unit is plugged in, the internal components generate heat, and consequently the outer casing may feel hot to the touch.

### <span id="page-24-0"></span>**Connecting the Power**

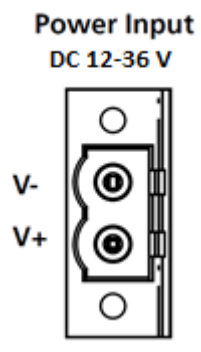

To power on the MC-1100, connect the "terminal block to power jack converter" to the MC-1100's DC terminal block (located on the left side panel), and then connect the power adapter. The system is automatically turned on when the power is plugged in. If it doesn't turn on automatically, press the Power Button to turn on the computer. Note that the Shielded Ground wire should be connected to the top pin of the terminal block. It takes about 30 seconds for the system to boot up. Once the system is ready, the Power LED will light up.

## <span id="page-24-1"></span>**Grounding the Unit**

Grounding and wire routing help limit the effects of noise due to electromagnetic interference (EMI). Run the ground connection from the grounding screw (M4) to the grounding surface prior to connecting the power.

### **MC-1111 MC-1121**

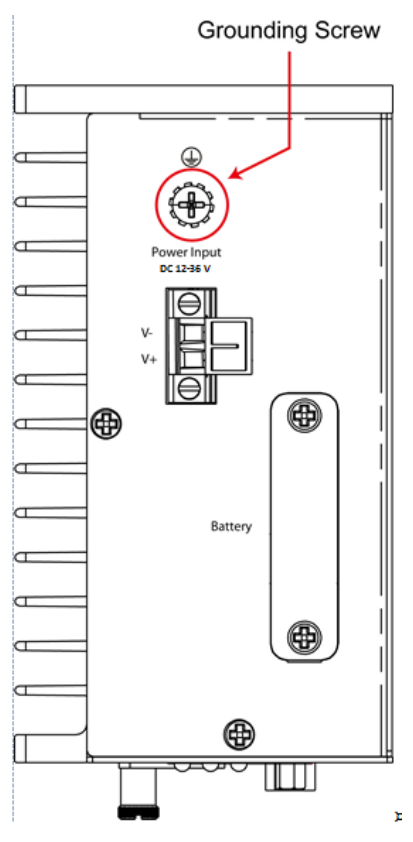

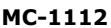

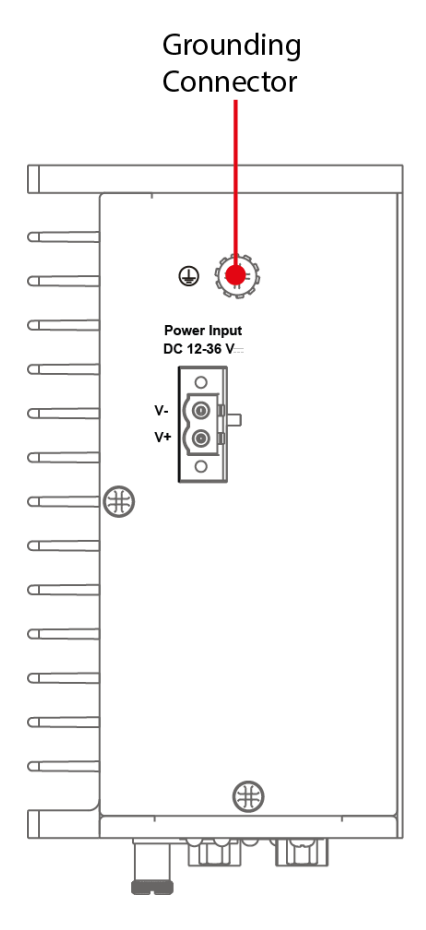

**Grounding Screw**  $\Box$ ೯  $\Box$  $\Box$ ower Input DC 12-36 V  $\frac{1}{2}$  $\mathbf \Xi$ ⊜  $\varsigma_{0}$ 间  $\overline{\circledast}$ ⊕  $\overline{a}$  $\Box$  $\equiv$ Battery  $\equiv$  $\equiv$  $\bigoplus$  $\Box$  $\Box$ ⊕ ᅐᅏ  $\mathbb{H}$  $\mathbb{H}$  $\bar{1}$ **MC-1112 MC-1122**Grounding Connector

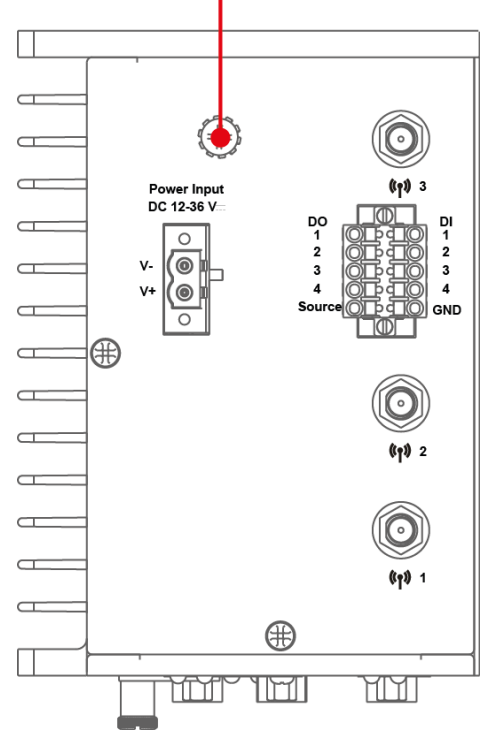

**3-8**

## <span id="page-26-0"></span>**Connecting to a Network**

To connect the MC-1100 computer to a network, connect a network cable to the embedded computer's Ethernet port and connect the other end of the cable to your Ethernet network. When the cable is properly connected, the LEDs on the embedded computer's Ethernet port turns on to indicate a valid connection.

Two 10/100/1000 Mbps Ethernet ports using RJ45 connectors are located on the front panel of the embedded computer. Refer to the following figures for the location and pin assignments of the Ethernet ports.

**NOTE** The pin assignments for the MC-1100 computer's Ethernet port are shown in the following figure. If you create your own Ethernet cable, make sure that you match the pin assignments on the connector of the Ethernet cable.

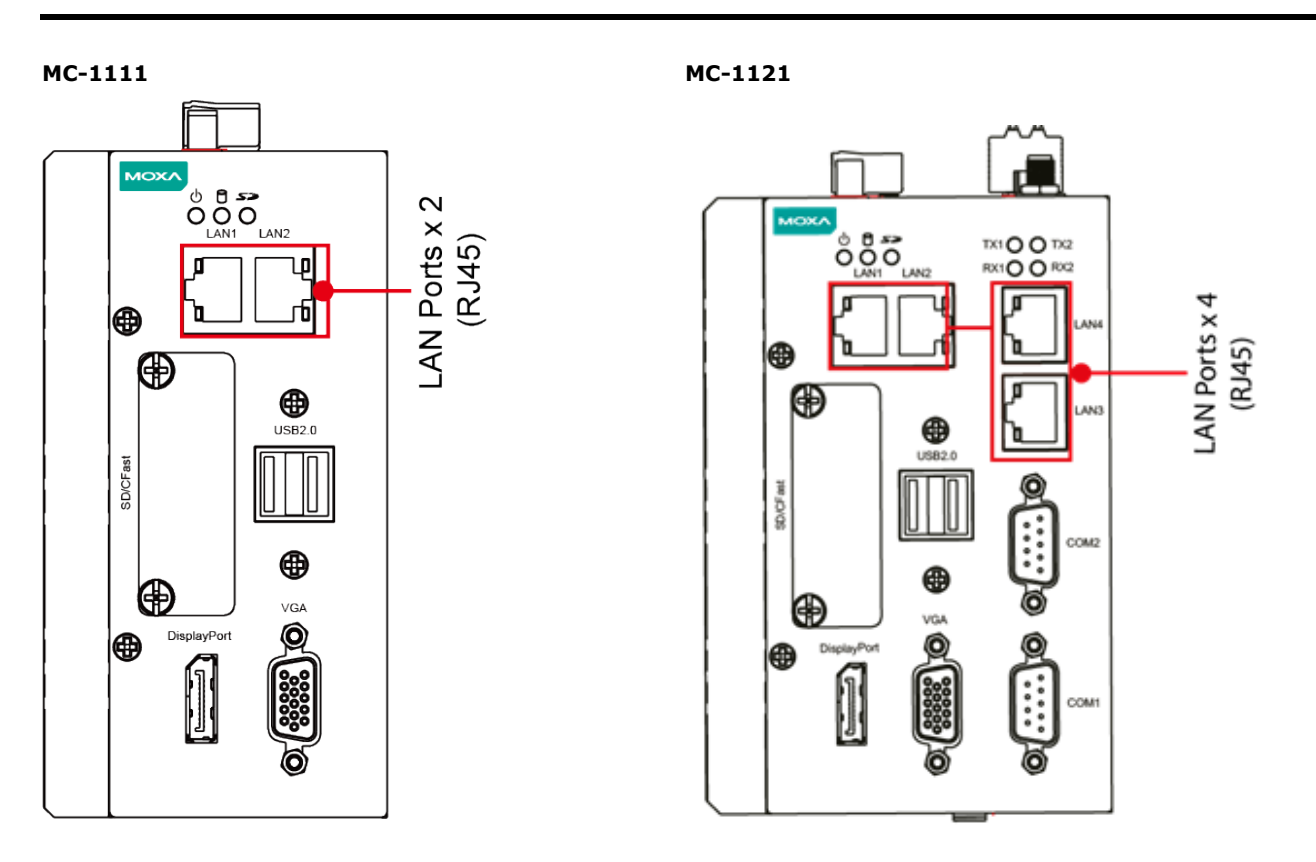

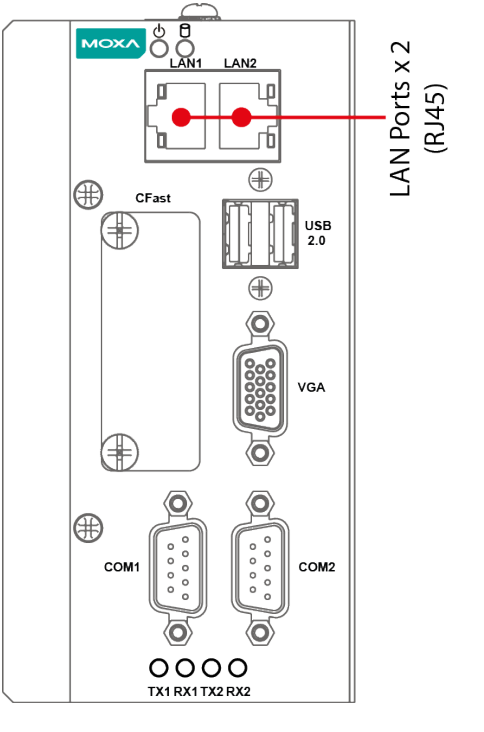

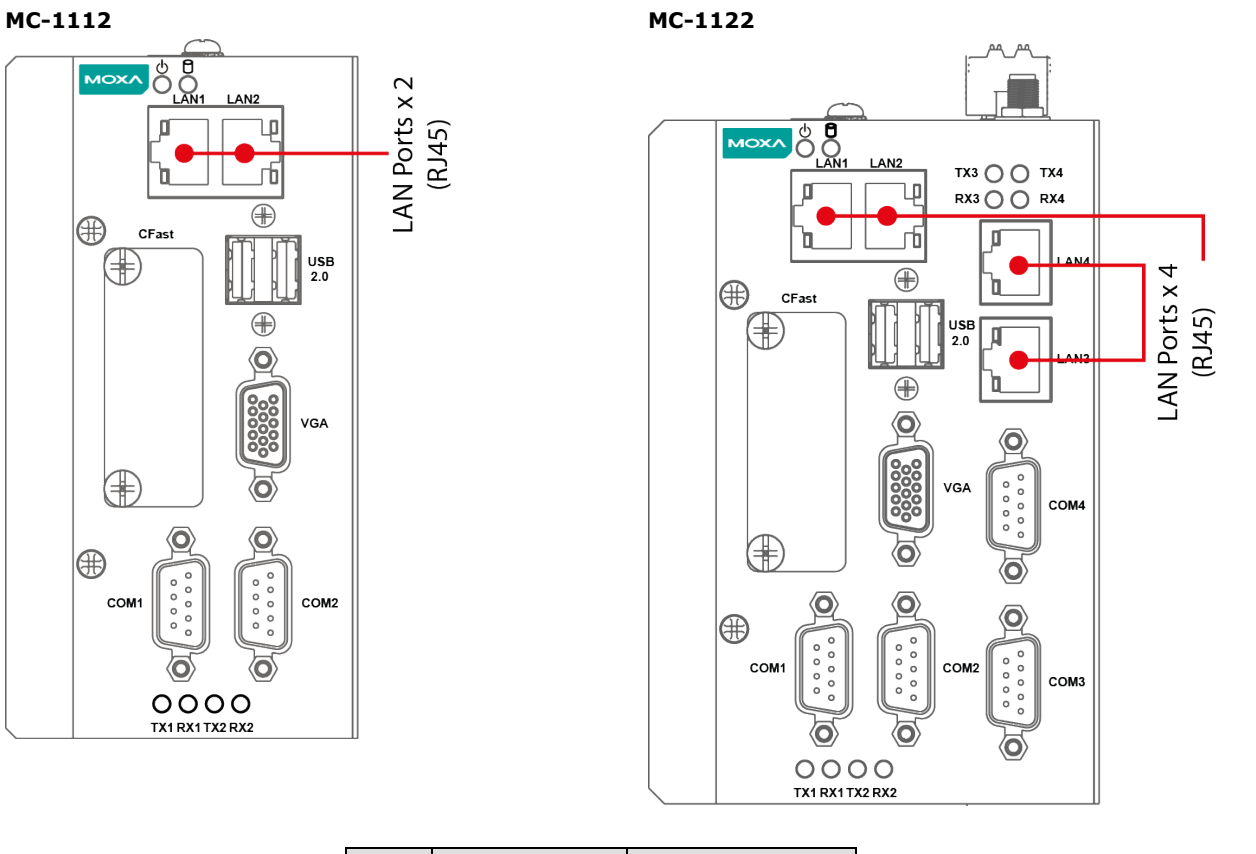

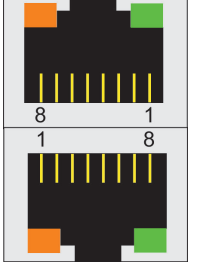

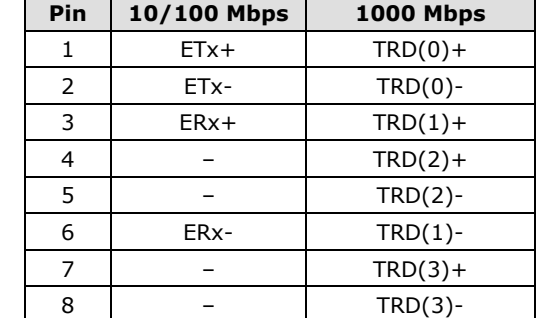

## <span id="page-27-0"></span>**Connecting to a Serial Device**

Use a serial cable to connect your serial device to the embedded computer's serial port. Serial ports P1 to P2 have male DB9 connectors and can be configured for RS-232, RS-422, or RS-485 communication. For information on serial port configuration, refer to the MC-1100 software manual. The location and pin assignments of the serial ports are shown in the following table:

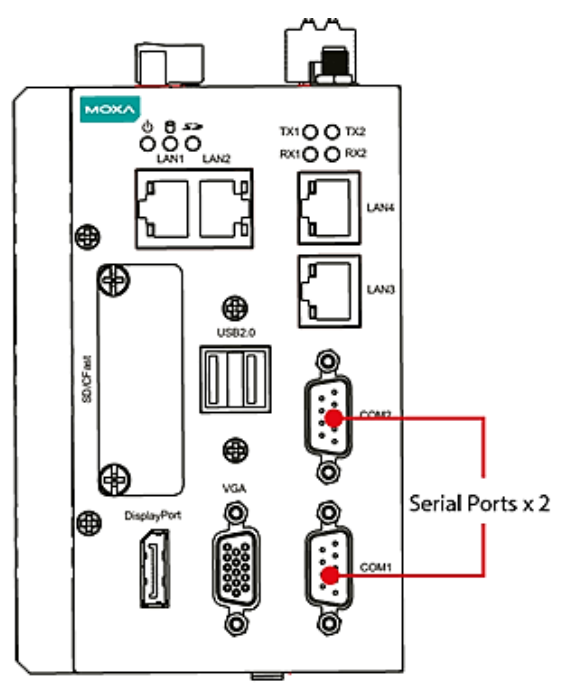

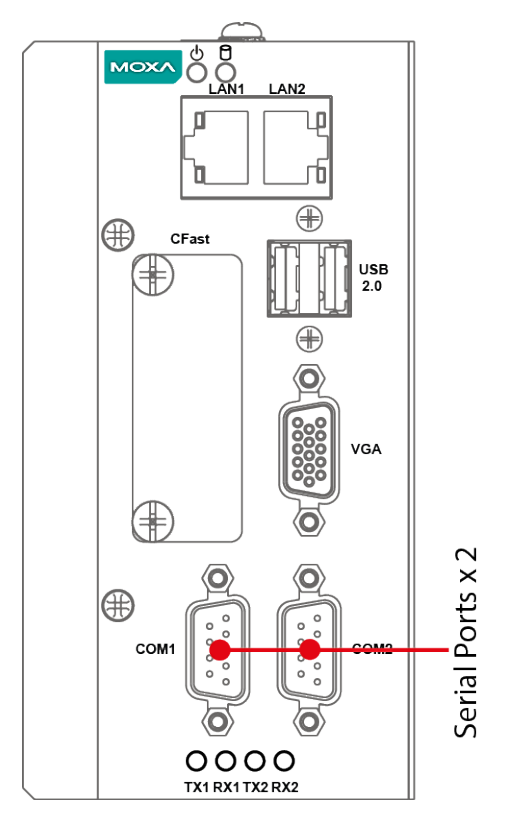

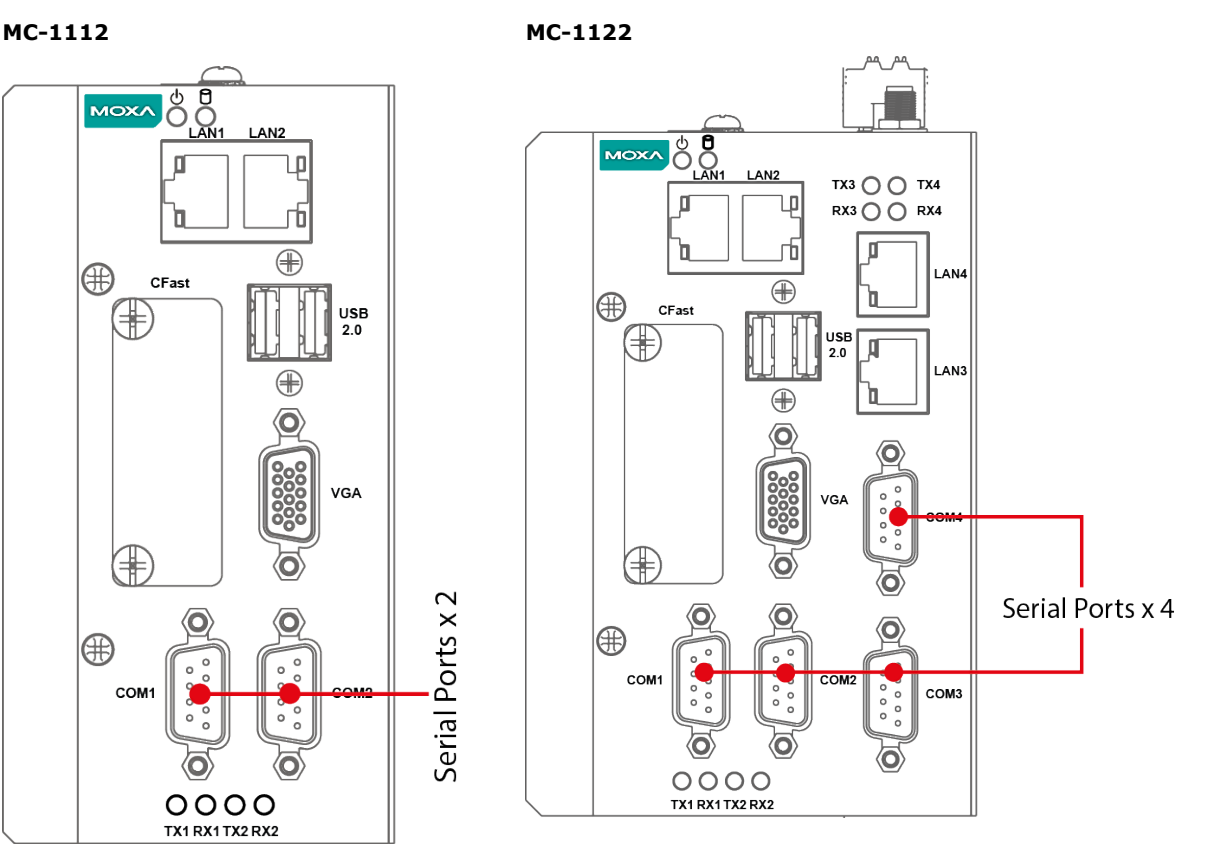

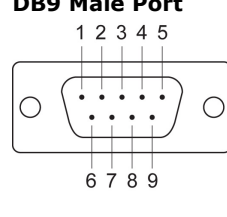

### **DB9 Male Port RS-232/422/485 Pinouts**

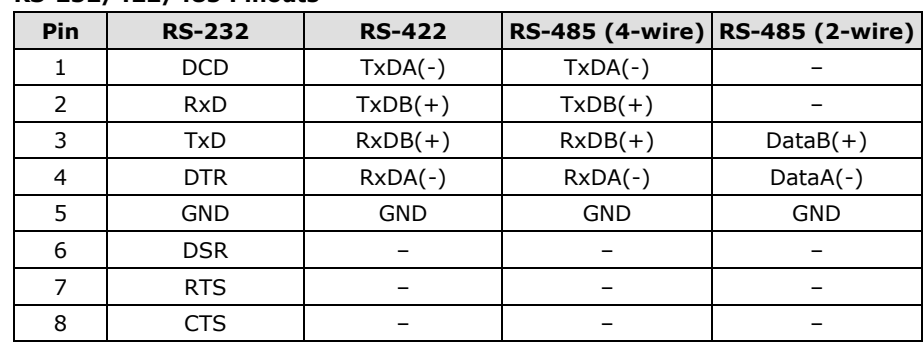

## <span id="page-29-0"></span>**Installing an SDHC/SDXC Card (MC-1111 and MC-1121 Only)**

The MC-1100 has an SD slot for storage expansion. The SD slot allows users to plug in a Secure Digital (SD) memory card, which is compliant with the SD 3.0 standard. To install an SD card, do the following:

- 1. Disconnect the MC-1100 from its power source.
- 2. Loosen the two screws on the SD/CFast card slot cover to remove the cover. The SD slot is located on the right side of the front panel.

#### **MC-1111 MC-1121**

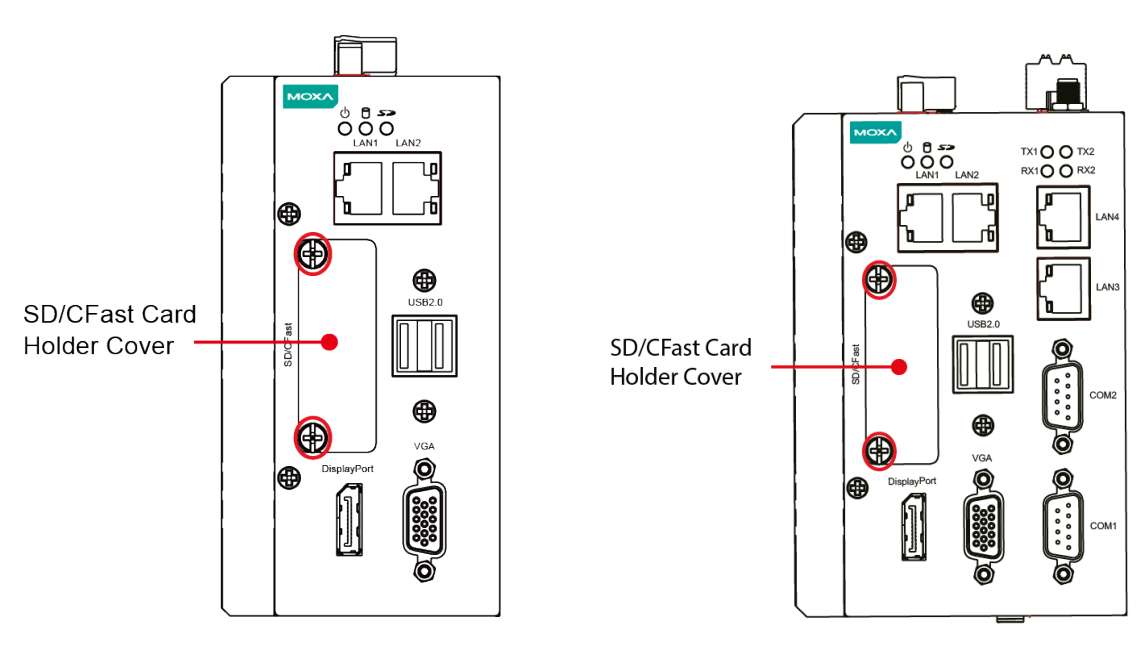

3. Insert the SD card into the slot and gently push it in with a finger until it locks in place. To remove the card, gently push it in to release the card and eject it out of the slot.

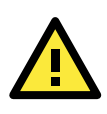

### **ATTENTION**

Be sure to properly orient the CFast card when installing it; otherwise, you may not be able to insert the card all the way into the slot.

4. After the SD card is installed correctly, fasten the screws on the SD/CFast card cover.

## <span id="page-30-0"></span>**Connecting to a USB Device**

The MC-1100 is provided with one USB 3.0 host with type-A connector on the right-side panel and two USB 2.0 hosts with type-A connectors on the front panel. These ports can be used to connect to an external flash disk or hard drive. You can also use these USB ports to connect to a keyboard or a mouse.

The following figures show the locations of the USB ports.

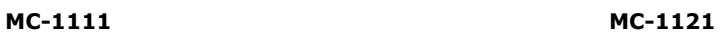

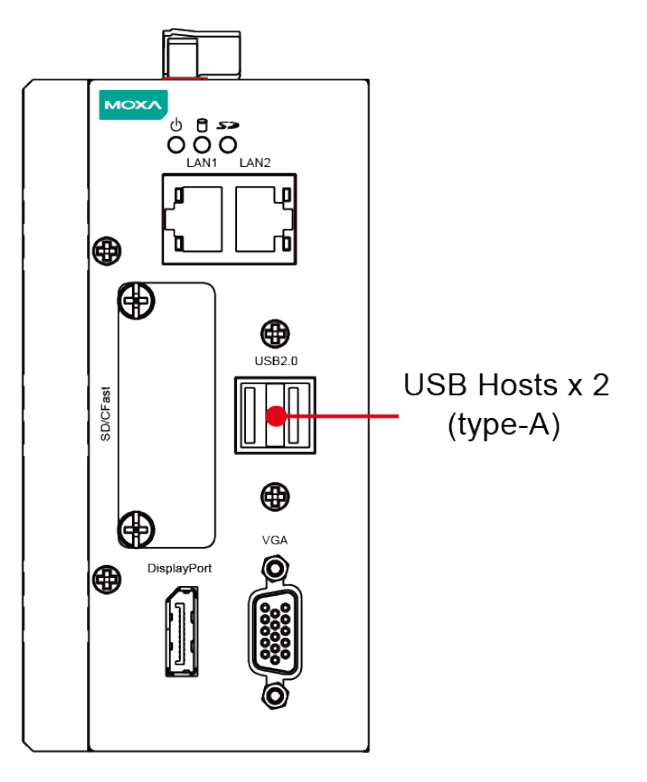

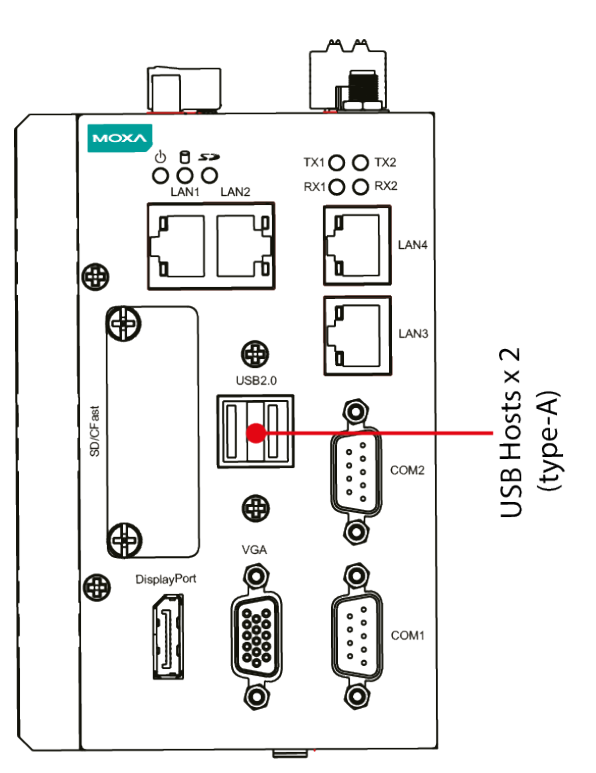

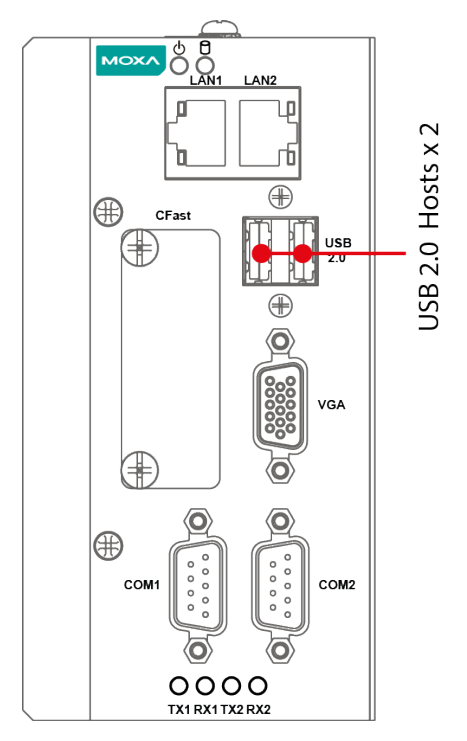

**MC-1112 MC-1122**

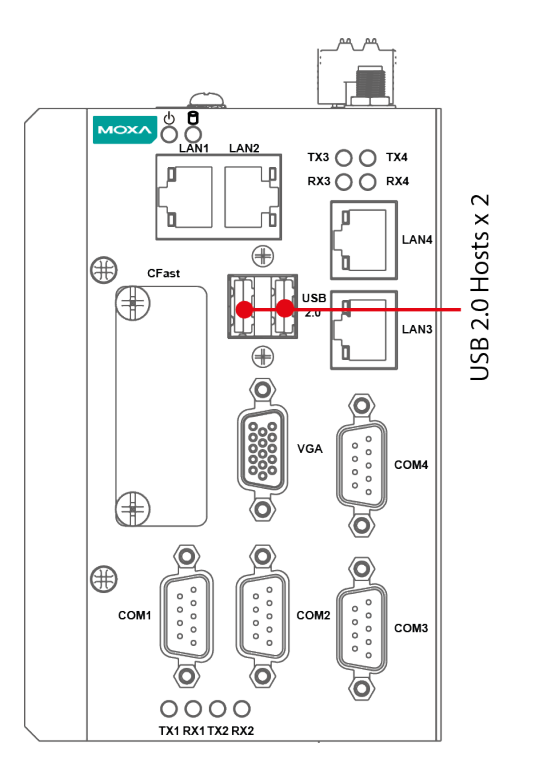

## <span id="page-31-0"></span>**DI/DO**

The MC-1121 comes with a 4-channel digital input and a 4-channel digital output that connect through a terminal block connector. The pin assignments and wiring methods are shown in the diagrams below:

**MC-1121 MC-1122**

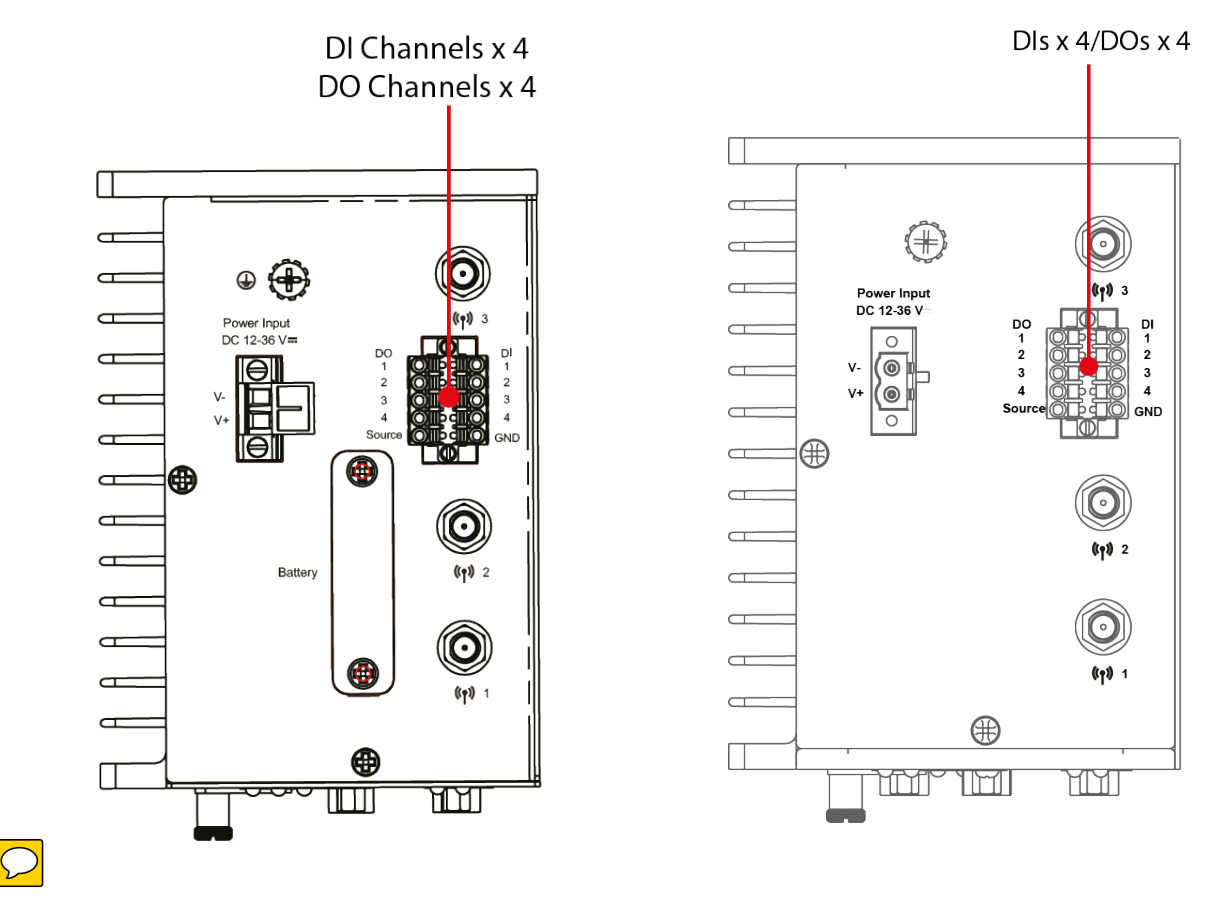

## <span id="page-31-1"></span>**RTC Battery Replacement**

The MC-1100's real-time clock is powered by a lithium battery. We strongly recommend that you do not replace the lithium battery without help from a qualified Moxa support engineer. If you need to change the battery, contact the Moxa RMA service team.

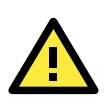

### **ATTENTION**

There is a risk of explosion if the battery is replaced by an incorrect type of battery.

**NOTE** The MC-1100 embedded computer can be customized to support an easy RTC battery replacement function. Please contact your Moxa sales representative for details.

**4 4. BIOS Setup**

<span id="page-32-0"></span>In this chapter, we describe the BIOS settings for the MC-1100 embedded computer. The BIOS is a set of input/output control routines for peripherals, which can be used to initialize the basic peripheral settings. The BIOS firmware helps boot the system before the operating system is loaded. The BIOS setup allows the user to modify the system configuration for basic input/output peripherals. All of the configurations are stored in the CMOS RAM, which has a backup battery power in case the computer is not connected to a power source. Consequently, the data stored in the CMOS RAM is retained when the system is rebooted or the power is disconnected.

The following topics are covered in this chapter:

- **[Entering the BIOS Setup](#page-33-0)**
- **[Main Information](#page-34-0)**
- **[Advanced Settings](#page-34-1)**
	- > [Boot Configuration](#page-35-0)
	- [PCI Express Configuration](#page-35-1)
	- [USB Configuration](#page-36-0)
	- > SD Configuration (MC-1111 and MC-1121 [Only\)](#page-37-0)
	- [Miscellaneous Configuration](#page-38-0)
	- > [SATA Configuration](#page-39-0)
	- ▶ [Console Redirection](#page-40-0)
	- > [Hardware Monitor](#page-41-0)
	- > [SMART RECOVERY Info](#page-41-1)

#### **[Security Settings](#page-42-0)**

> [Set Supervisor Password](#page-42-1)

#### **[Power Settings](#page-43-0)**

- $\triangleright$  [Wake on LAN](#page-43-1)
- > [Auto Wake on S5](#page-44-0)
- [Power State 2 for VCC & VNN](#page-45-0)

#### **[Boot Settings](#page-45-1)**

- > [Boot Type](#page-45-2)
- > [PXE Boot to LAN](#page-45-3)
- $\triangleright$  [PXE Boot capability](#page-45-4)
- $\triangleright$  [Add Boot Options](#page-46-0)
- [USB Boot](#page-46-1)
- ▶ [Boot Delay Time](#page-46-2)
- > [Automatic Failover](#page-46-3)
- > [Boot Order Priority](#page-46-4)
- > [Legacy](#page-46-5)

### **[EFI](#page-47-0)**

### **[Exit Settings](#page-47-1)**

- [Exit Saving Changes](#page-48-0)
- $\triangleright$  [Save Change Without Exit](#page-48-1)
- $\triangleright$  [Exit Discarding](#page-48-2) Changes
- [Load Optimal Defaults](#page-48-3)
- > [Load Custom Defaults](#page-48-4)
- $\triangleright$  [Save Custom Defaults](#page-48-5)
- $\triangleright$  [Discard Changes](#page-48-6)

#### **[Upgrading the BIOS](#page-49-0)**

## <span id="page-33-0"></span>**Entering the BIOS Setup**

To enter the BIOS setup utility, press the **F2** key while the system is booting up. The main **BIOS Setup** screen appears with the following options:

- **Continue:** Continue to boot up
- **Boot Manager:** Select the device to boot up
- **Boot From File:** Select the UEFI boot up file
- **Setup Utility**

Click **Setup Utility** to enter the **BIOS configuration**.

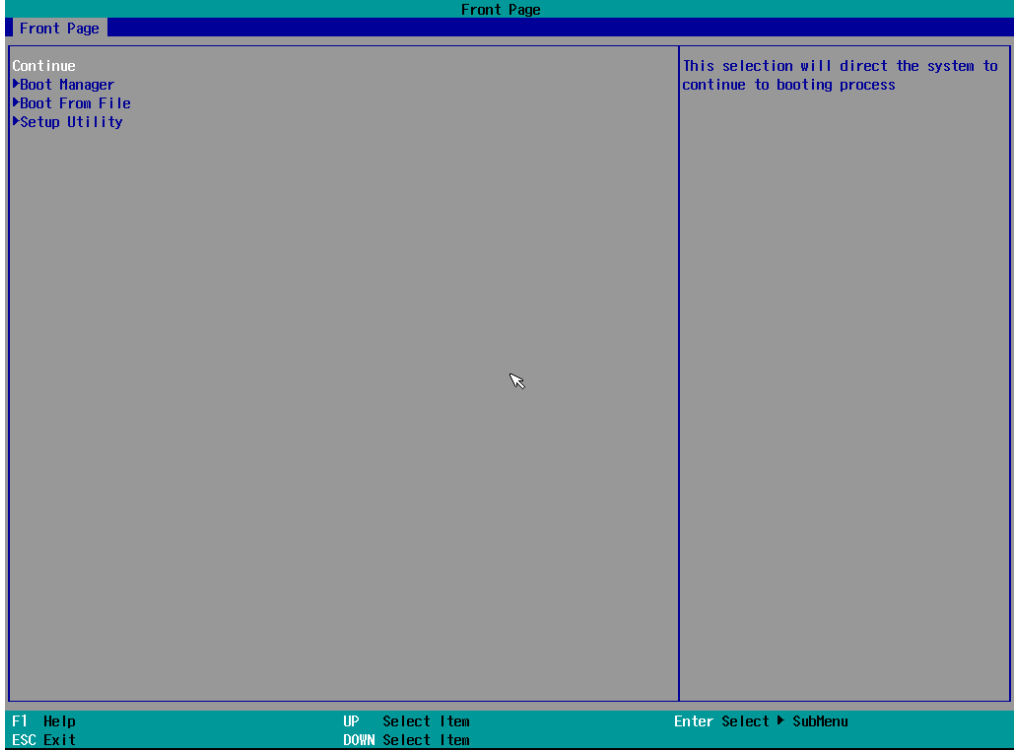

When you click **Setup Utility**, a basic description of each function key is listed at the bottom of the screen. Refer to these descriptions to learn how to use them.

**F1: Help**

**F5/F6: Change Values** 

**F9: Setup Defaults**

**F10: Save and Exit**

↑↓**: Select Item**

← →**: Select Menu**

**ESC: Exit**

**ENTER: Select or go to Submenu.**

## <span id="page-34-0"></span>**Main Information**

The main page shows basic system information, such as the model name, BIOS version, and CPU type.

```
NOTE The "Processor Type" varies depending on the product model.
```
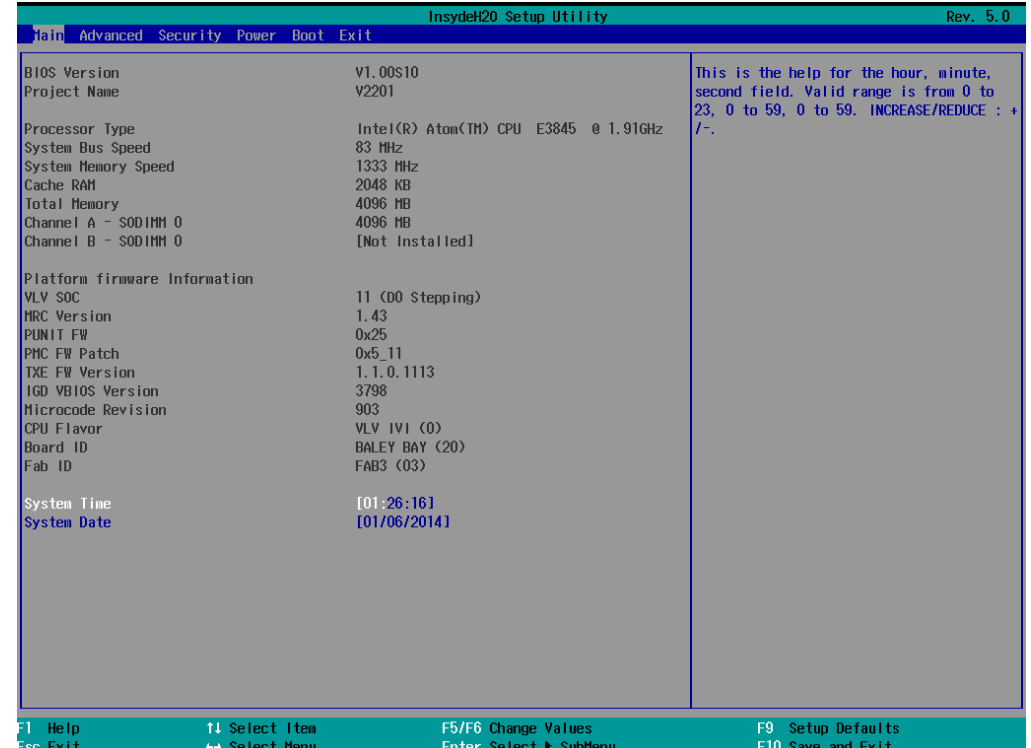

## <span id="page-34-1"></span>**Advanced Settings**

The **Advanced** screen appears when you select "Advanced" from the main menu.

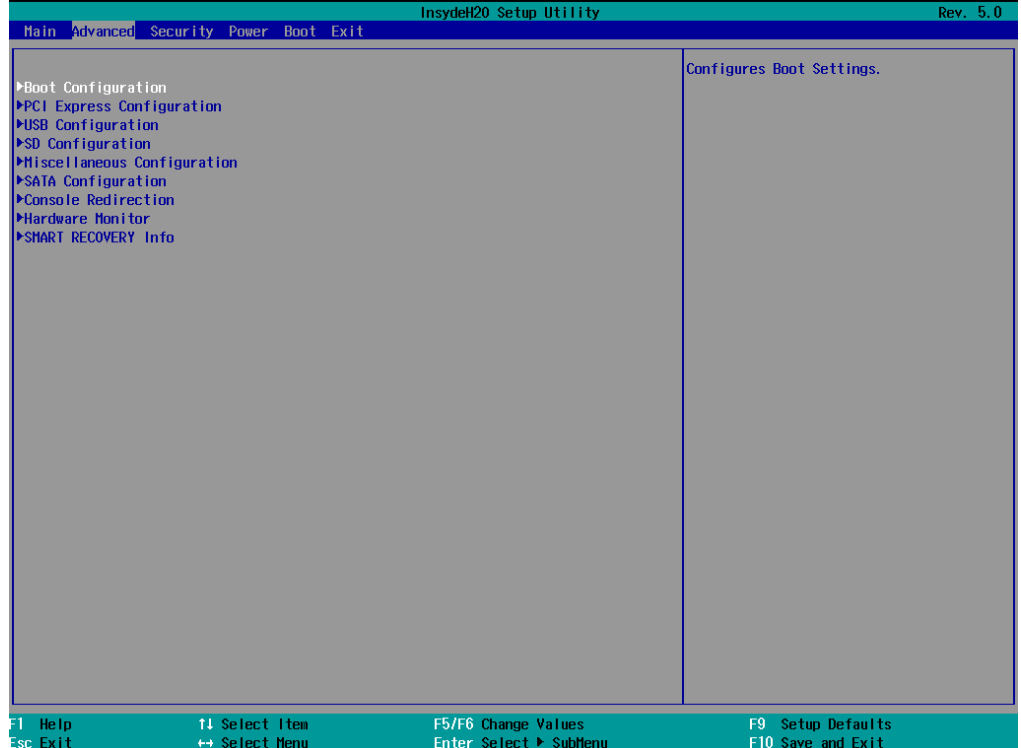

## <span id="page-35-0"></span>**Boot Configuration**

This screen allows you to configure the initial status of the Numlock key when the computer boots up.

Options: On (default), Off

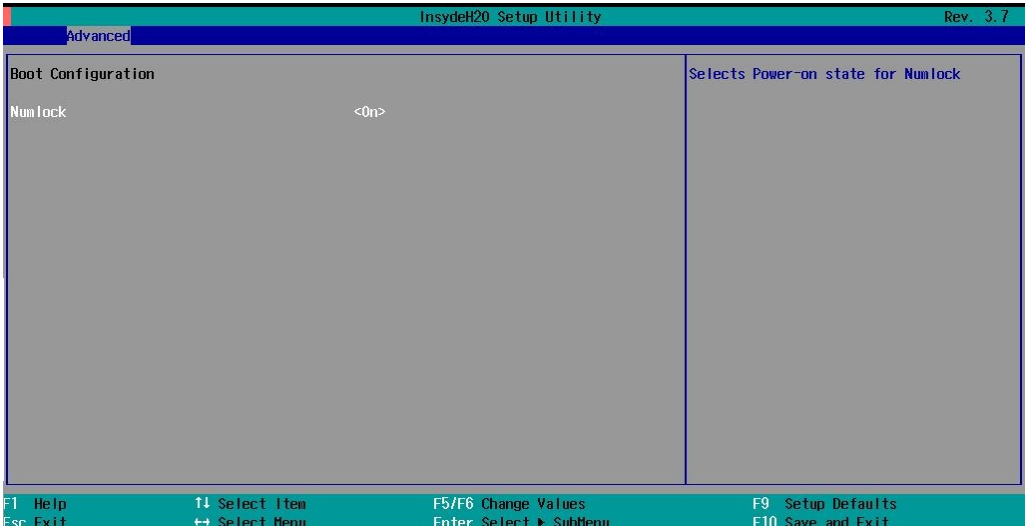

## <span id="page-35-1"></span>**PCI Express Configuration**

### **PCIE PORT 1 Speed**

Configure PCIe Port1 Speed

Options: Auto, Gen1 and Gen2

### **PCIE PORT 2 Speed**

Configure PCIe Port2 Speed Options: Auto, Gen1 and Gen2

## **PCIE PORT 3 Speed**

Configure PCIe Port3 Speed Options: Auto, Gen1 and Gen2

### **PCIE PORT 4Speed**

Configure PCIe Port4 Speed Options: Auto, Gen1 and Gen2

## <span id="page-36-0"></span>**USB Configuration**

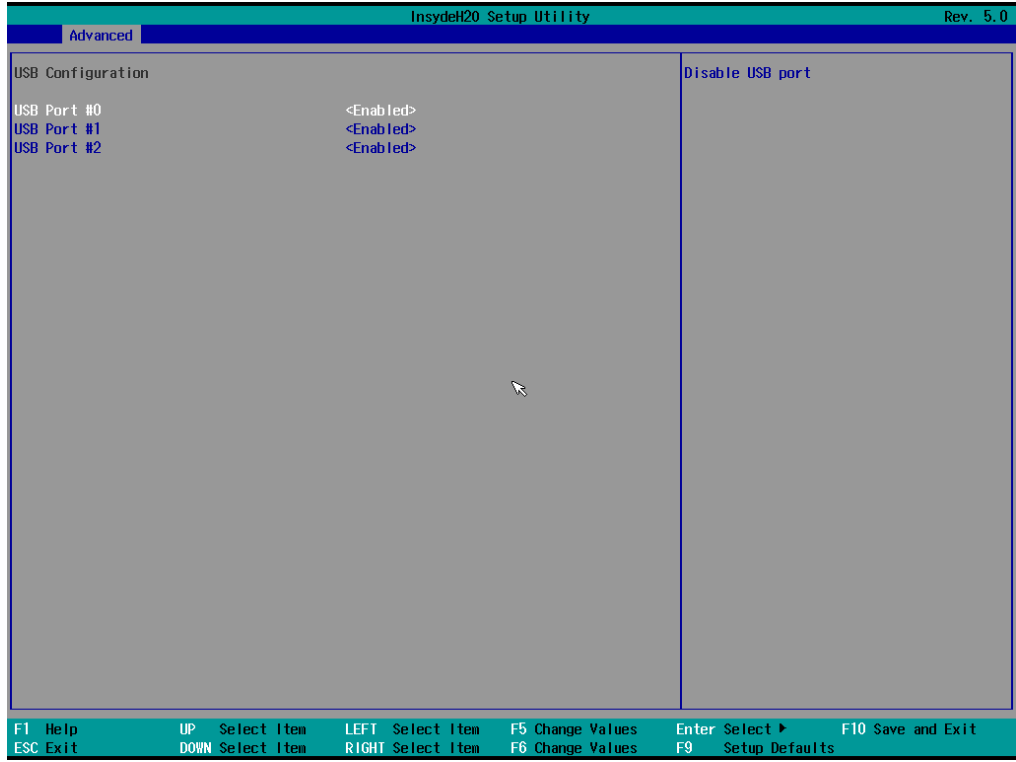

### **USB Port #0**

Enable or Disable USB port 0; if disabled, the system won't detect when a USB device is plugged in. Option: Enabled (default), Disabled

### **USB Port #1**

Enable or Disable USB port 1; if disabled, the system won't detect when a USB device is plugged in. Option: Enabled (default), Disabled

### **USB Port #2**

Enable or Disable USB port 2; if disabled, the system won't detect when a USB device is plugged in. Option: Enabled (default), Disabled

### **USB Port #3**

Enable or Disable USB port 3; if disabled, the system won't detect when a USB device is plugged in. Option: Enabled (default), Disabled

## <span id="page-37-0"></span>**SD Configuration (MC-1111 and MC-1121 Only)**

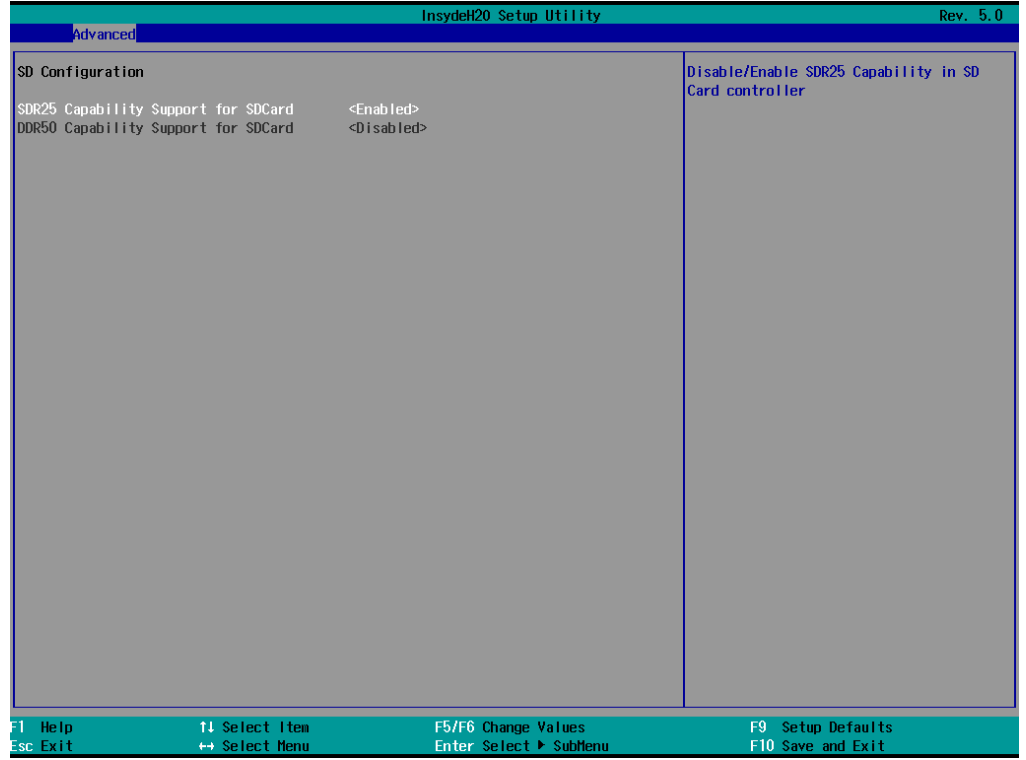

### **SDR25 Capability Support for SD Card**

Set Input/output timing for SDR25 mode.

Option: Enabled (default), Disabled

### **DDR50 Capability Support for SD Card**

Set Input/output timing for DDR50 mode.

Option: Enabled (default), Disabled

### <span id="page-38-0"></span>**Miscellaneous Configuration**

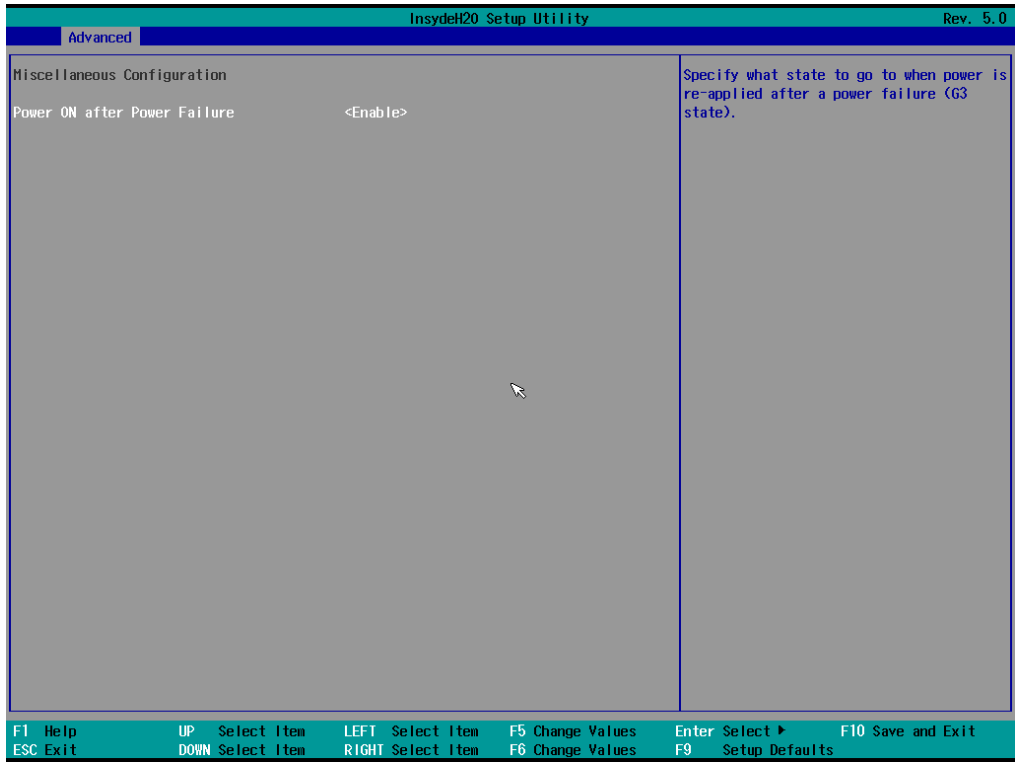

### **Power ON after Power Failure**

This setting allows you to configure whether or not the computer automatically reboot after a system crash. When set to ON, the computer will automatically reboot after a system crash; when set to OFF, it won't automatically reboot after a system crash. Options: ON (default), OFF, Last State.

**NOTE** This setting is only available in the MC-1121 and MC-1122 models.

### **DO-0 Level**

This item allows you set the DO 0 as high or low.

Options: High (default), Low

### **DO-1 Level**

This item allows you set the DO 1 as high or low.

Options: High (default), Low

### **DO-2 Level**

This item allows you set the DO 2 as high or low Options: High (default), Low

### **DO-3 Level**

This item allows you set the DO 3 as high or low.

Options: High (default), Low

## <span id="page-39-0"></span>**SATA Configuration**

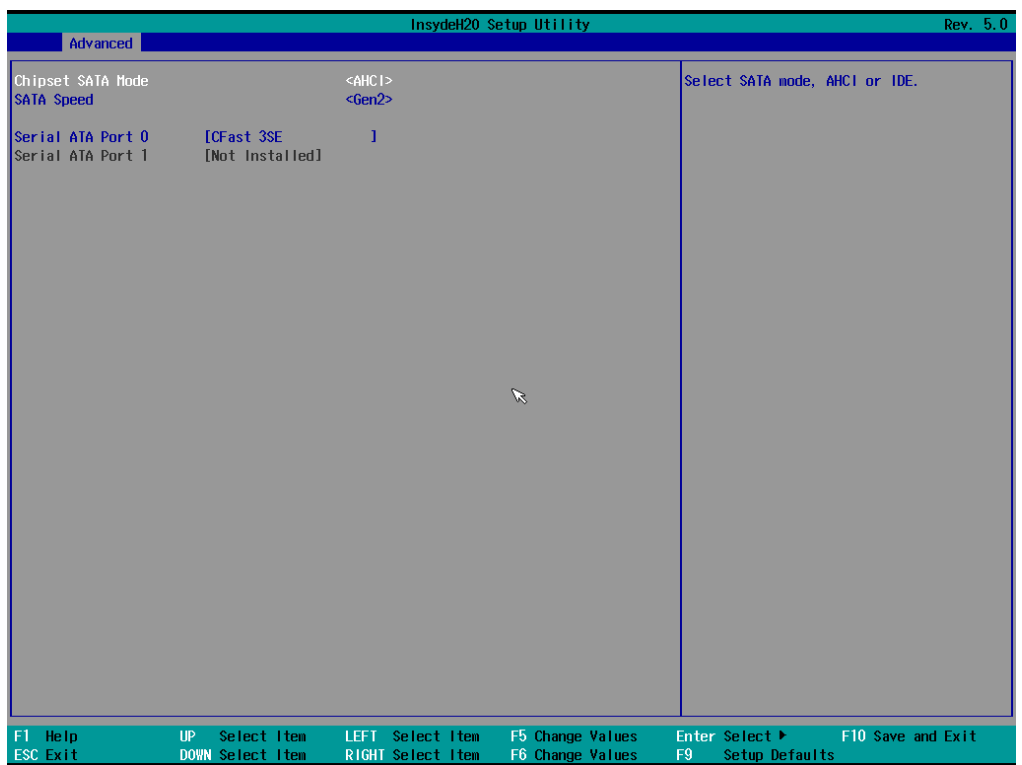

### **Chipset SATA Mode**

Select SATA mode

Options: AHCI (default), IDE

### **SATA Speed**

Select SATA Speed

Options: Gen1 (default), Gen2

## <span id="page-40-0"></span>**Console Redirection**

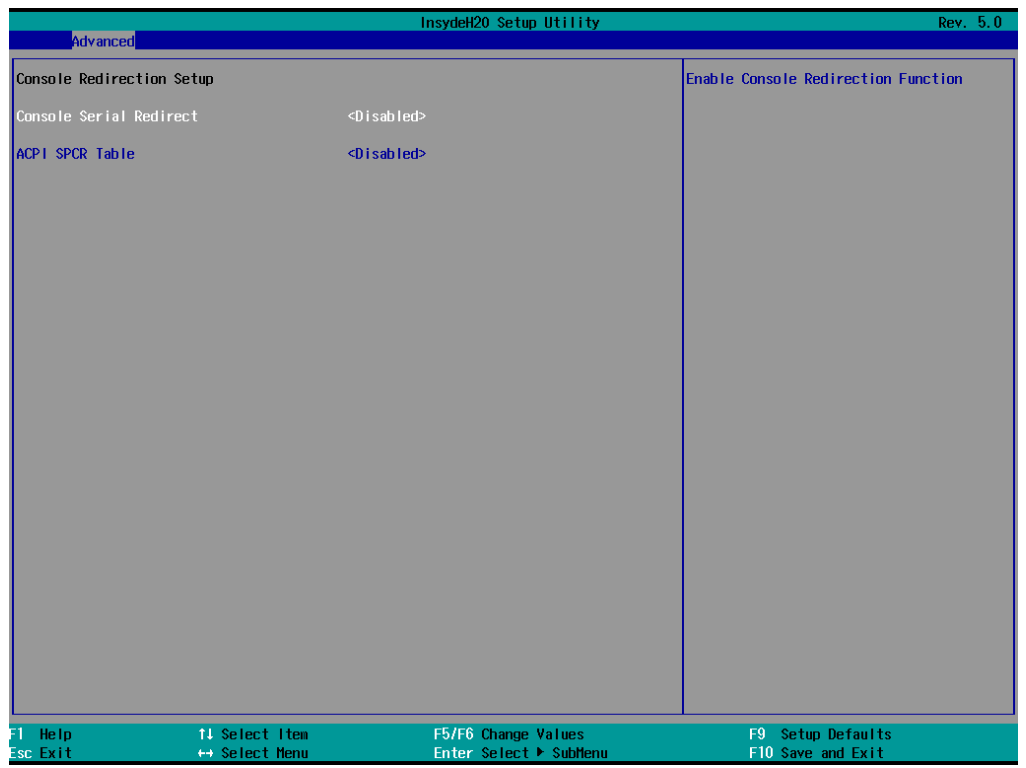

### **Console Serial Redirect**

When the Console Redirection Function is enabled, the console information will be output to both the HDMI monitor and through the serial port.

Options: Disabled (default), Enabled

### **ACPI SPCR Table**

This table is used to indicate whether a serial port or a non-legacy UART (Universal Asynchronous Receiver/Transmitter) interface is available for use with Microsoft Windows Emergency Management Services (EMS).

Options: Disabled (default), Enabled

### <span id="page-41-0"></span>**Hardware Monitor**

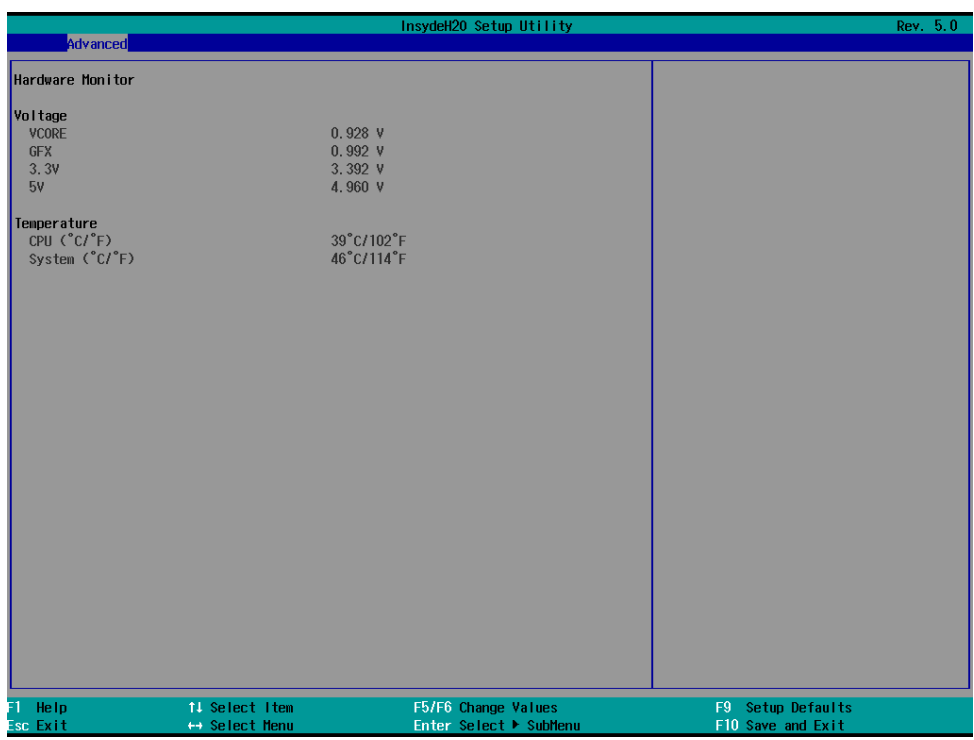

This screen allows you to view voltage levels, system temperature, and CPU temperature.

Note that the voltage values vary depending on the model. The temperature readings shown on the screen are within ±5% of the actual readings. However, the temperature readings are only valid when the ambient temperature is above 0°C.

## <span id="page-41-1"></span>**SMART RECOVERY Info**

This screen allows you to view Smart Recovery information.

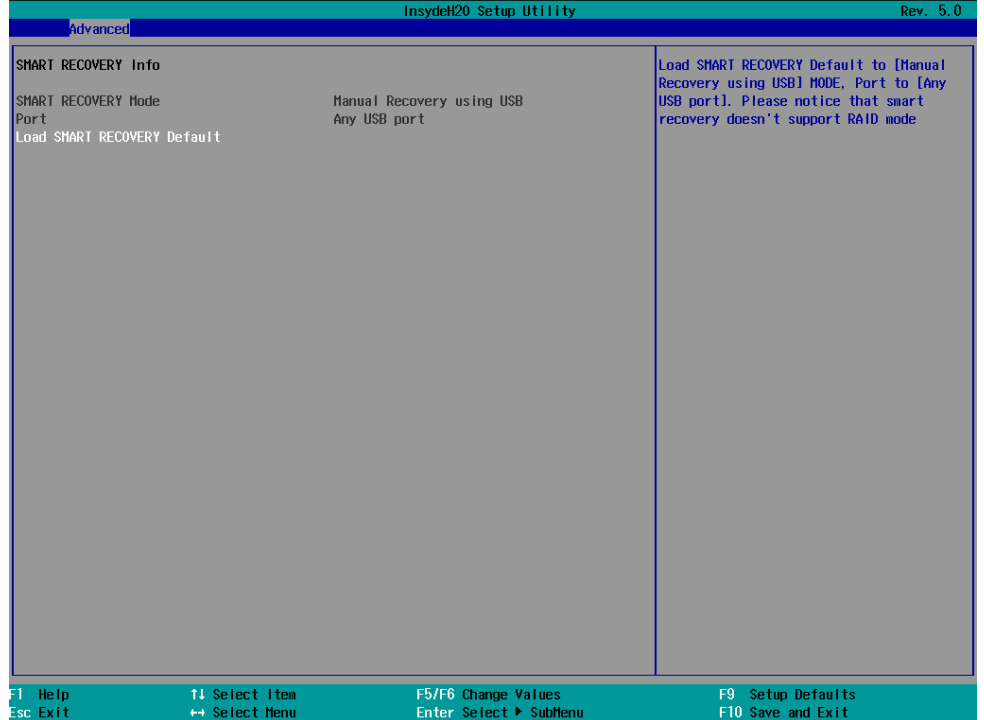

### **Load SMART RECOVERY Default**

This setting allows you to load the Smart Recovery default value. Refer to the Smart Recovery Website at <http://www.moxa.com/product/Smart-Recovery.htm> for details

Options: Yes (default), No

## <span id="page-42-0"></span>**Security Settings**

This screen allows you to configure a supervisor password.

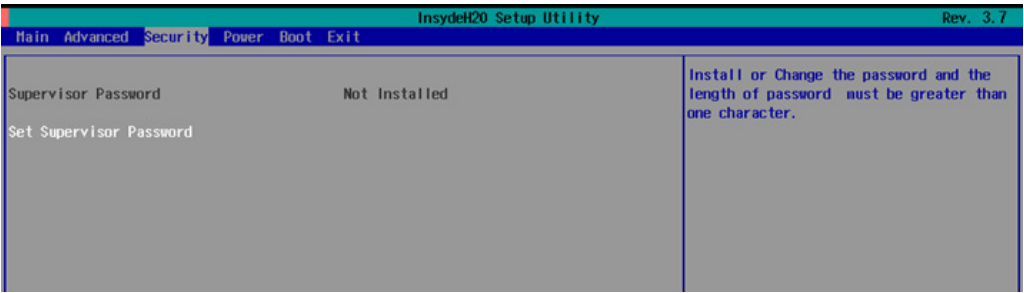

## <span id="page-42-1"></span>**Set Supervisor Password**

This setting allows you set the supervisor password.

Type the new password, and then retype the password again to confirm.

To delete the password, enter the existing password in the **Set Supervisor Password** field and leave the new password fields blank; then, press [Enter].

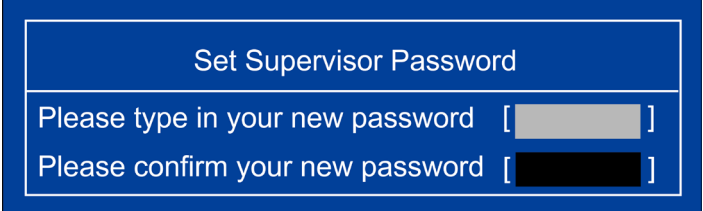

## <span id="page-43-0"></span>**Power Settings**

The screen allows you to configure power settings.

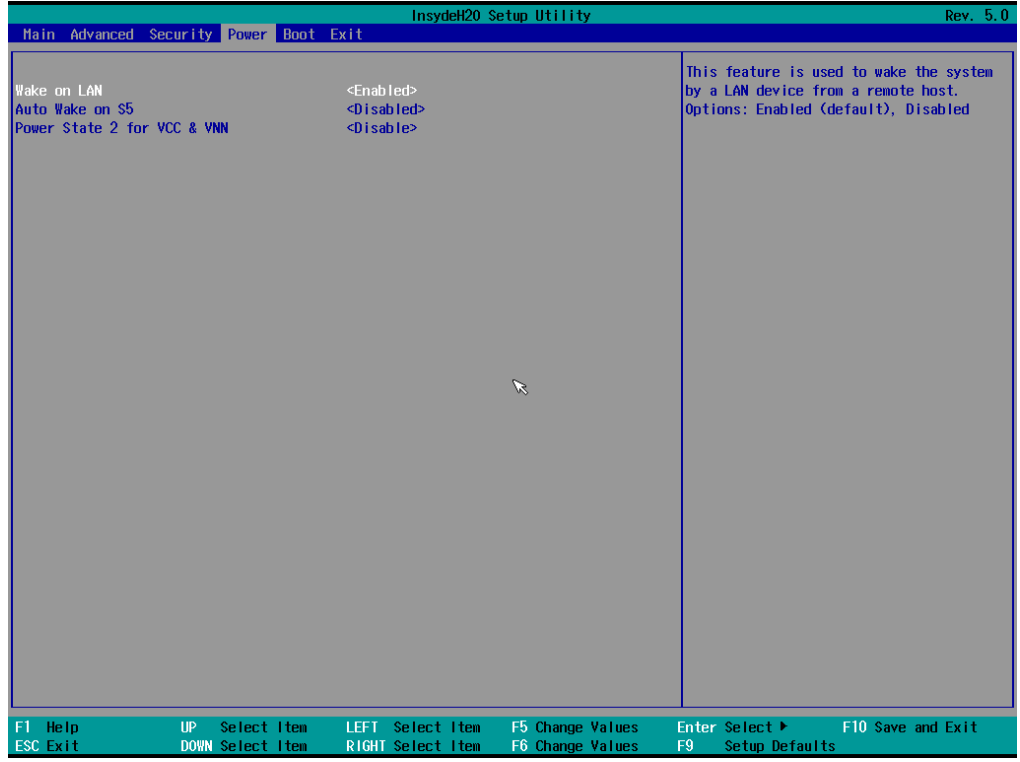

## <span id="page-43-1"></span>**Wake on LAN**

This setting allows you to wake the system over the LAN from a remote host.

Options: Enabled (default), Disabled.

## <span id="page-44-0"></span>**Auto Wake on S5**

This setting allows you to configure the computer to wake from the S5 (Soft Off) state where the power supply remains engaged but is not supplying power to all other parts of the system.

You can set the auto-wake on S5 schedules for the system to perform a soft-reboot at specific times.

Options: Disabled (default); By Every Day (user specifies at what time each day the computer will power up); By Day of Month (user specifies which day of each month the computer will power up)

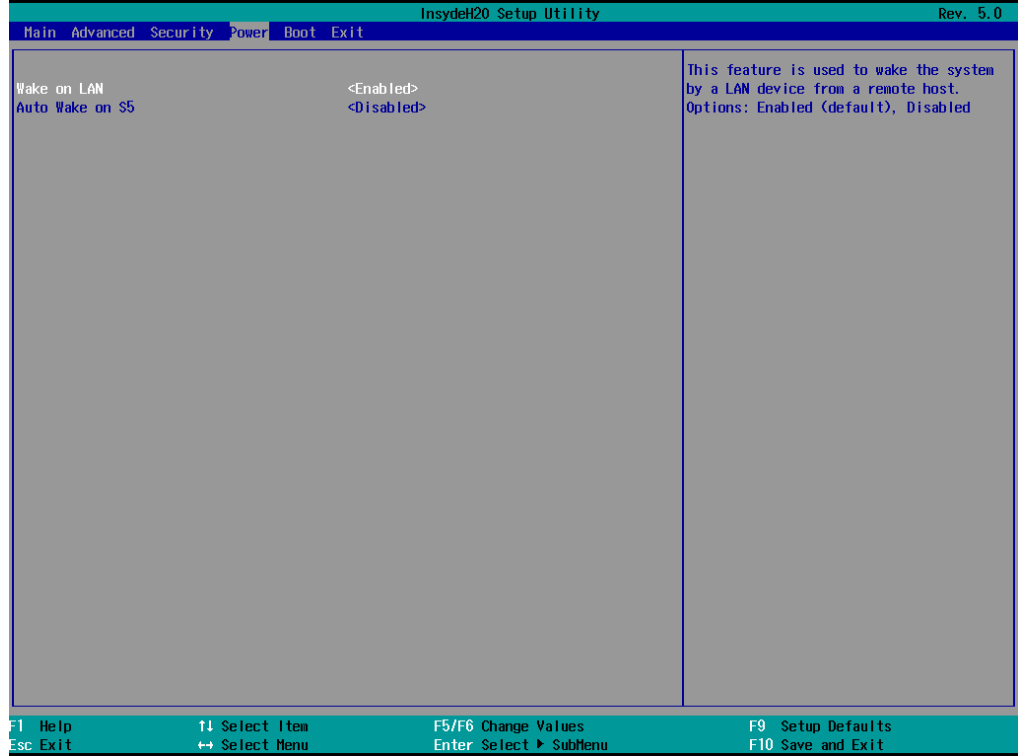

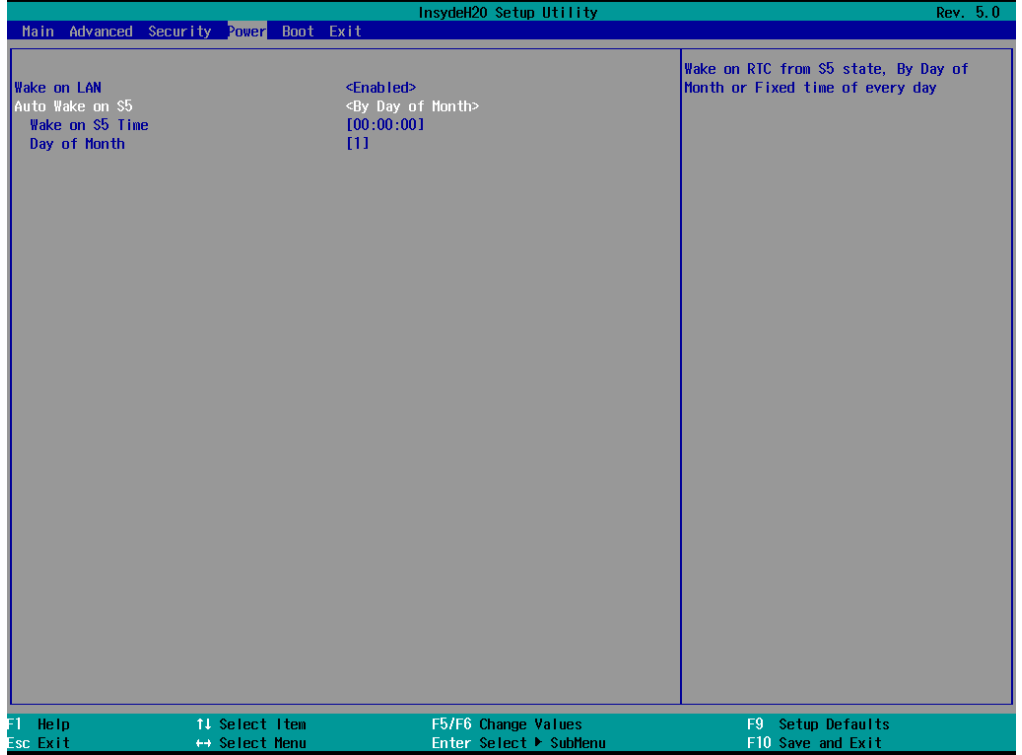

### <span id="page-45-0"></span>**Power State 2 for VCC & VNN**

This setting allows you to enable/disable CPU core voltage (VCC) and graphics core voltage (VNN) rails for low-power scenarios in SOC S0 state.

Options: Enabled (default), Disabled.

## <span id="page-45-1"></span>**Boot Settings**

The screen allows you to configure boot settings.

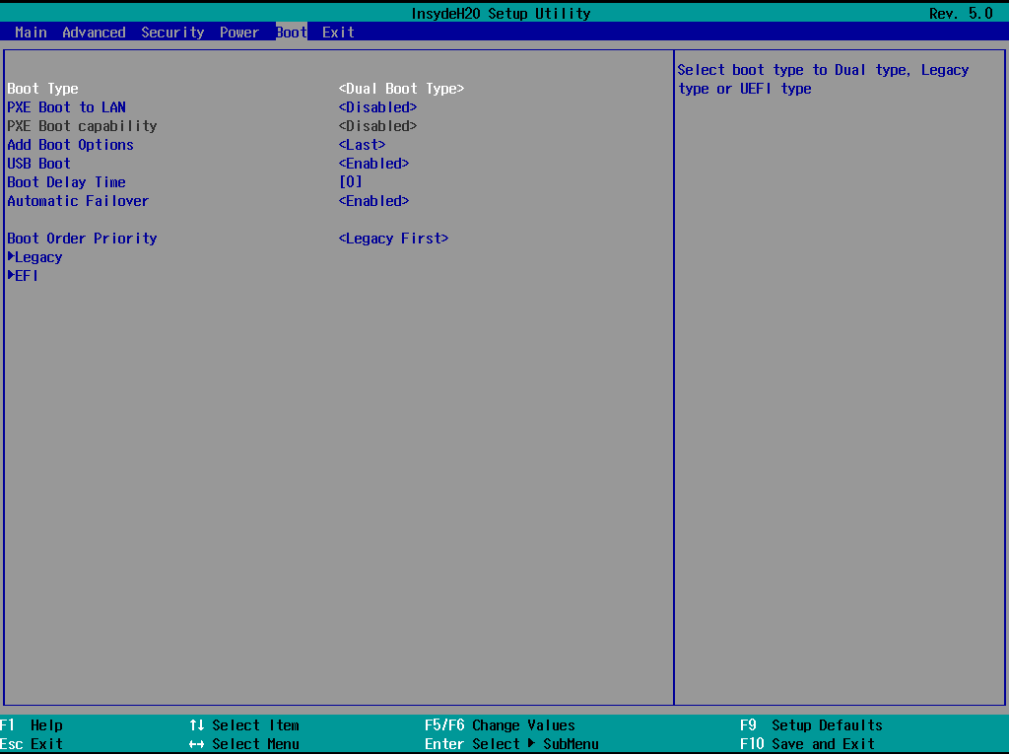

## <span id="page-45-2"></span>**Boot Type**

The system will be based on the value used to build the boot environment for different types of operating systems.

Options: Dual Boot Type (default), Legacy Boot Type, UEFI Boot Type

## <span id="page-45-3"></span>**PXE Boot to LAN**

This setting allows you to enable or disable the PXE boot to LAN function.

Options: Disabled (default), Enabled

## <span id="page-45-4"></span>**PXE Boot capability**

This function is enabled while PXE Boot to LAN enabled.

Supports Network Stack UEFI PXE or Legacy.

Options: Disabled (default), UEFI: IPv4, Legacy

### <span id="page-46-0"></span>**Add Boot Options**

This setting allows you to add boot order options for new boot devices and removable devices, such as a USB drive.

Options: Last (default), First, Auto

### <span id="page-46-1"></span>**USB Boot**

This setting allows you to enable or disable the USB boot function.

Options: Enabled (default), Disabled

### <span id="page-46-2"></span>**Boot Delay Time**

This setting allows you to configure the delay time to enter a hot key during POST.

Options: 0 Second (default), User define

## <span id="page-46-3"></span>**Automatic Failover**

Options: Enabled (default), Disabled

Enable: If boot to default device fails, it will try to boot the next device.

Disable: If boot to default device fails, a warning message will pop up.

## <span id="page-46-4"></span>**Boot Order Priority**

This setting allows you to determine the booting priority of the EFI device. If this setting is EFI first, the EFI device will boot first; if Legacy first, the legacy device will boot first.

Options: Legacy first (default), EFI first

### <span id="page-46-5"></span>**Legacy**

### **Normal Boot Menu**

This setting allows you to configure the boot menu.

Options: Normal (default), Advance

### **Boot Type Order**

This setting allows you to configure the boot order. To change the boot order, press the "-" or "F5" key to an item move down the list, and the "+" or "F6" key to move up.

Options: Hard Disk Drive (default), CD/DVD-ROM Drive, USB, Others

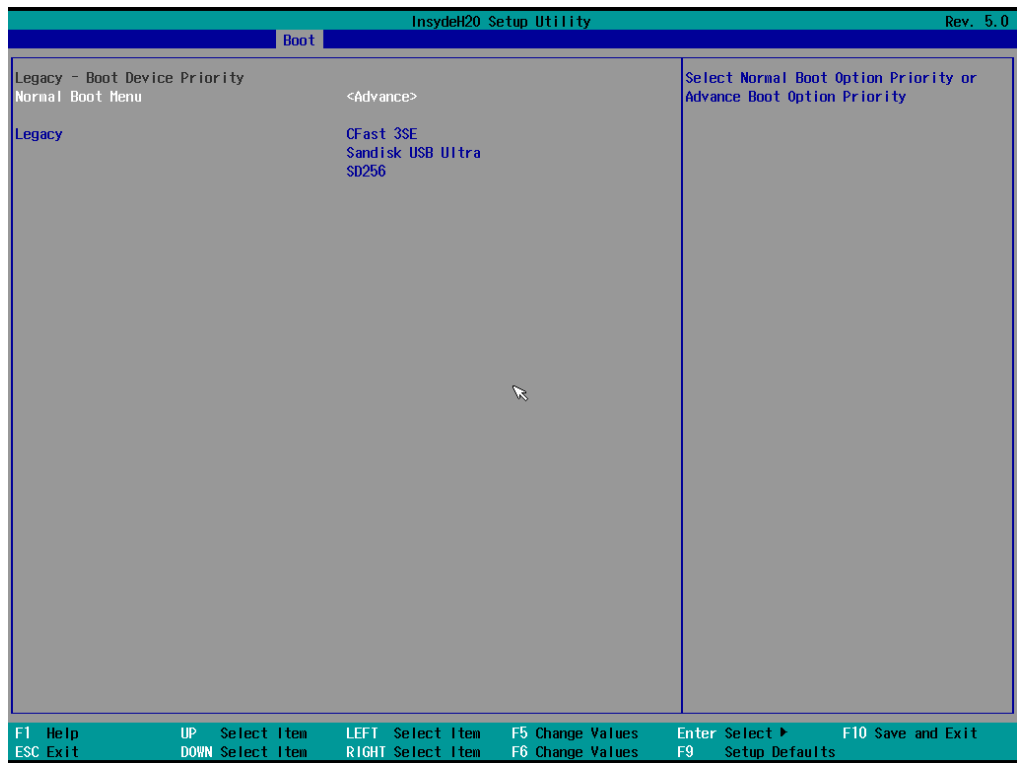

## <span id="page-47-0"></span>**EFI**

Adjust boot order settings for an EFI device.

## <span id="page-47-1"></span>**Exit Settings**

The screen shows the various options to exit from the BIOS setup utility.

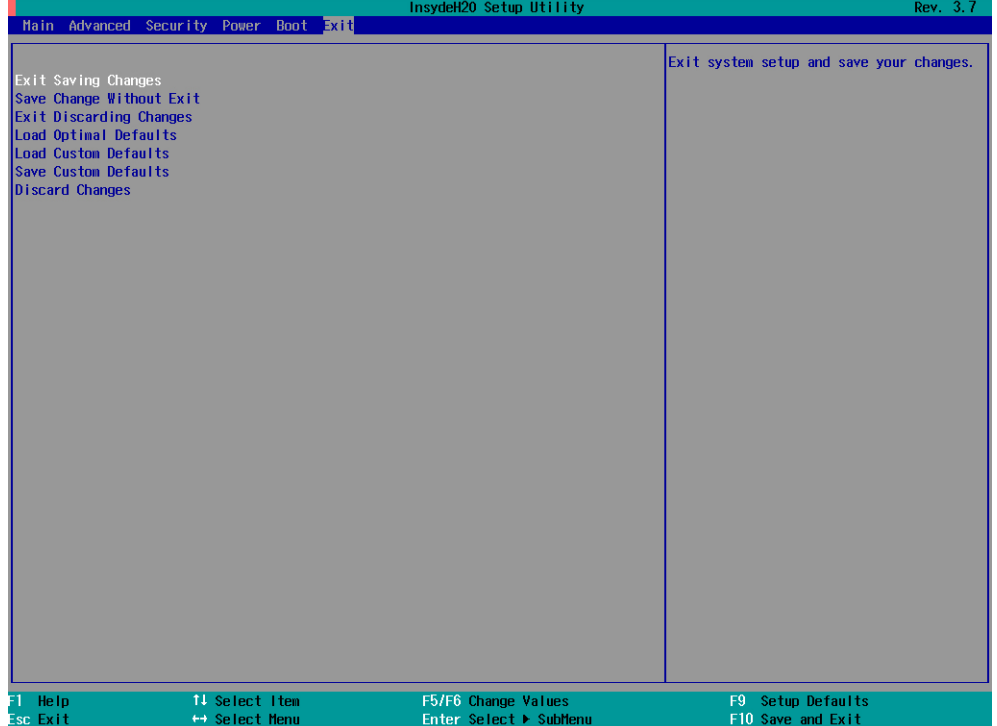

### <span id="page-48-0"></span>**Exit Saving Changes**

This option allows you to exit the BIOS setup utility and save the values you have just configured.

Options: Yes (default), No

## <span id="page-48-1"></span>**Save Change Without Exit**

This option allows you to save changes without exiting the BIOS setup utility.

Options: Yes (default), No

## <span id="page-48-2"></span>**Exit Discarding Changes**

This option allows you to exit without saving that changes that might have been made to the BIOS.

Options: Yes (default), No

## <span id="page-48-3"></span>**Load Optimal Defaults**

This option allows you to revert to the factory default BIOS values.

Options: Yes (default), No

## <span id="page-48-4"></span>**Load Custom Defaults**

This option allows you to load the custom default BIOS settings.

Options: Yes (default), No

## <span id="page-48-5"></span>**Save Custom Defaults**

This option allows you to save the current BIOS settings as a "custom default" that you can load at any time using the "Load Custom Defaults" option.

Options: Yes (default), No

## <span id="page-48-6"></span>**Discard Changes**

This option allows you to discard all settings you have just configured.

Options: Yes (default), No

 $\mathbf{x}$ 

## <span id="page-49-0"></span>**Upgrading the BIOS**

This section describes how to upgrade the BIOS.

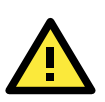

### **WARNING**

An improper BIOS upgrade process may permanently damage the computer. We strongly recommend that you contact Moxa technical support for assistance to obtain all the necessary tools and the most up-to-date advice before attempting to upgrade the BIOS on any Moxa device.

### **Step 1: Create a Bootable USB Disk**

Before upgrading the BIOS, every user should first create a bootable USB drive as a system rescue device.

A useful software suite for creating USB RAM drives can be found by searching for Rufus, which can then be downloaded and used to create a bootable RAM drive.

Complete the following steps to create a bootable USB disk using Rufus:

- 1. Start Rufus\* and then in the "Device" drop-down list select the USB device that you want to use as a bootable disk. \*Rufus official website: [https://rufus.akeo.ie/?locale=en\\_US](https://rufus.akeo.ie/?locale=en_US)
- 2. Select **MBR partition scheme for BIOS or UEFI computers** from the "Partition scheme and target system type" drop-down list so it can boot from a legacy BIOS or UEFI.
- 3. Select **FAT32 (Default)** from the "File system" drop-down list.
- 4. Select **4096 bytes (Default)** from the "Cluster size" drop-down list.
- 5. Enter a drive name in the "New volume label" input box.
- 6. Check the **Quick format**, **Create a bootable disk using FreeDOS**, and **Create extended label and icon files** options.
- 7. Click **Start** to format and create the bootable USB drive.

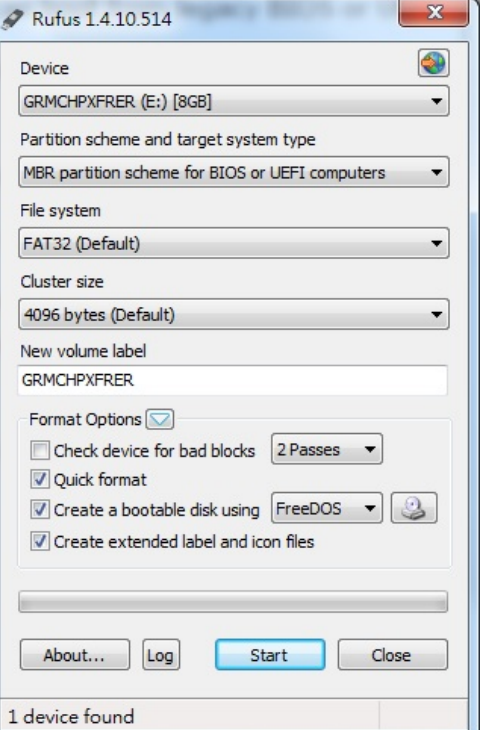

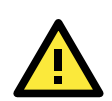

### **ATTENTION**

When you use a USB drive larger than 4 GB, you will need to convert the file system type to FAT32.

### **Step 2: Prepare the Upgrade File**

You must use the BIOS upgrade installation file to upgrade the BIOS. Contact Moxa technical support for assistance.

1. Get the BIOS upgrade installation file.

The file name should be in the format: **MC-1100\_VxxxSxx.exe** (where "xx" refers to the version numbers).

2. Copy the file to the bootable USB drive.

### **Step 3: Run the Upgrade Program on the MC-1100 Computer**

1. Reboot the computer, and press F2 during the booting process to display the Boot Manager.

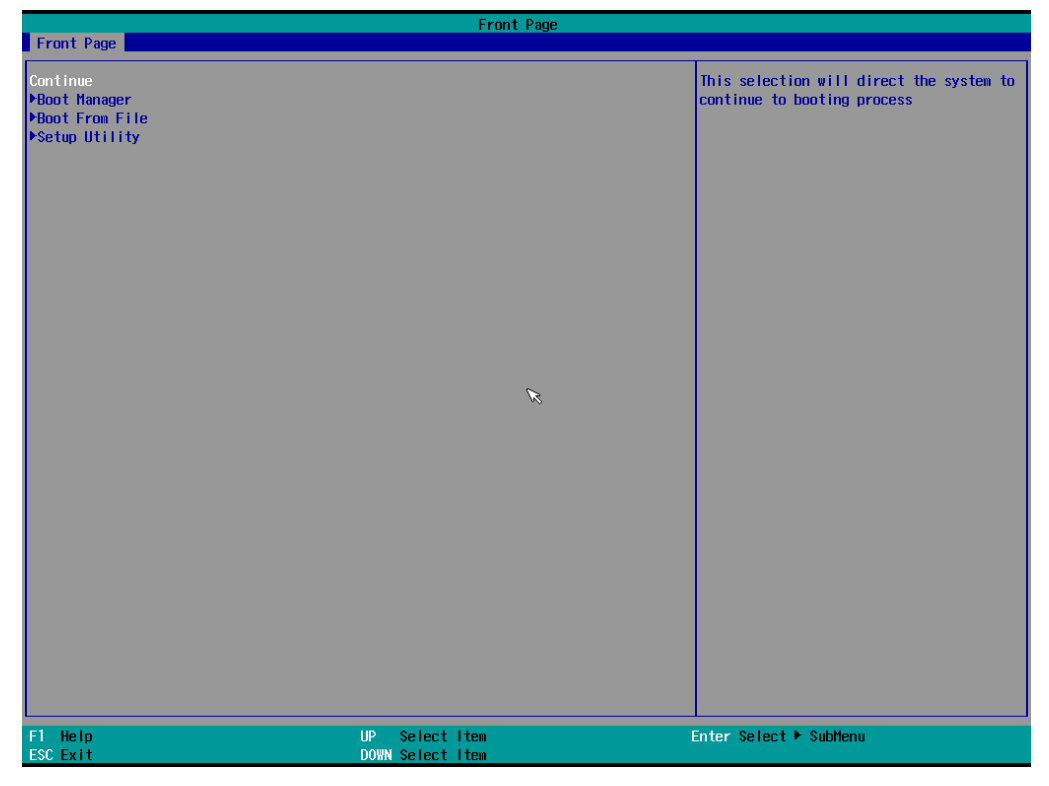

2. Select USB Disk as the first boot source and press [Enter] to continue.

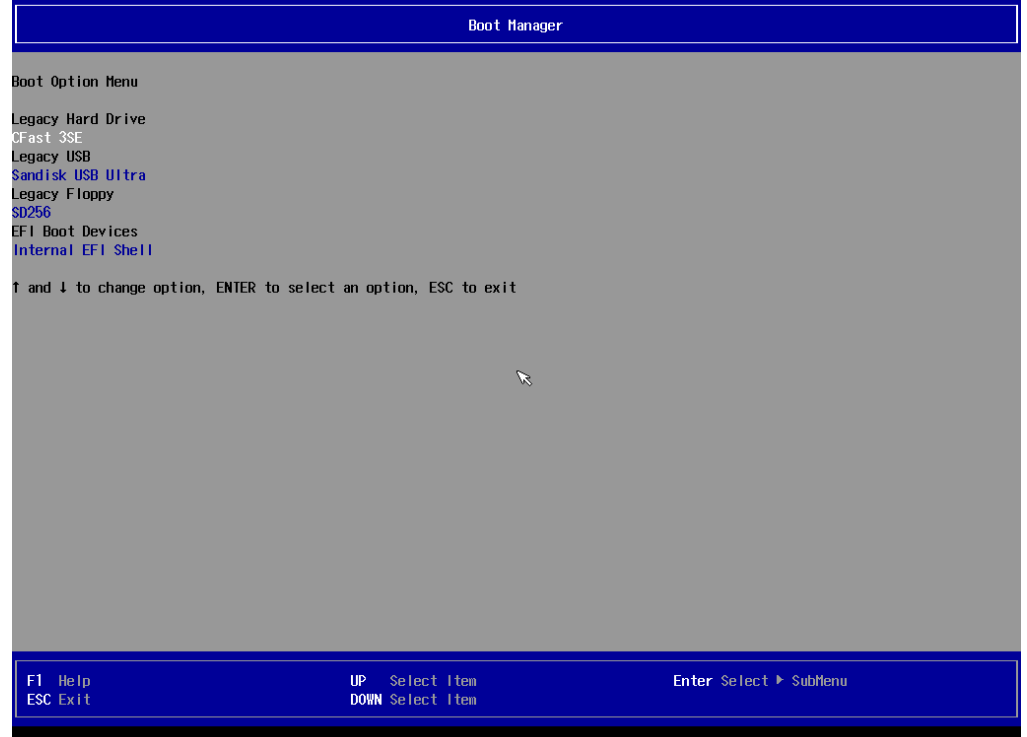

- 3. When the computer finishes booting up, a command window appears. Go to the directory where the upgrade file is located. For example, if the upgrade file is stored in the MC-1100 folder, type cd MC-1100. C:\cd MC-1100
- 4. Run the upgrade program by typing **MC-1100S10.exe**. Note that the filename for the upgrade program may vary depending on the version. C:\ MC-1100>MC-1100S10.exe

5. The upgrade program will run automatically. Wait until the procedure is complete.

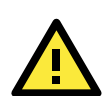

### **ATTENTION**

Do NOT remove the power supply during a BIOS upgrade.

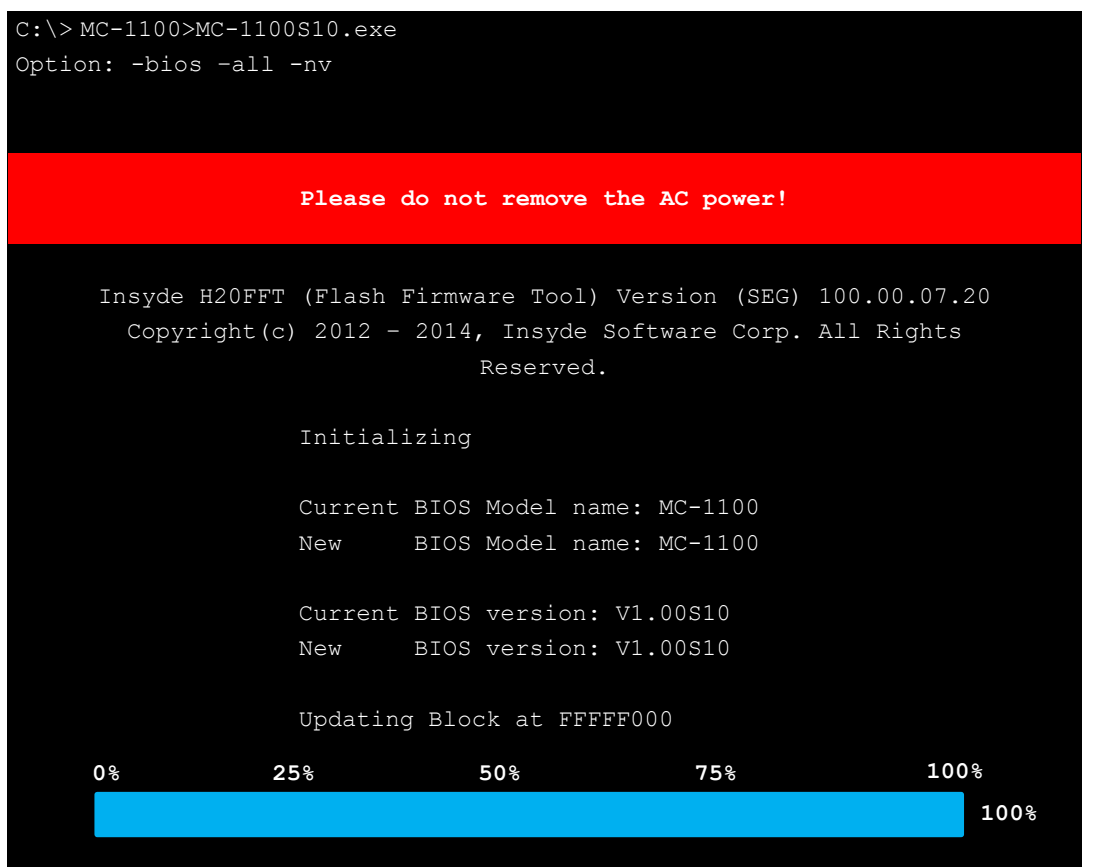

6. When the upgrade is finished, the computer automatically reboots. You may check the BIOS version on the Main page of the BIOS setup utility.

![](_page_51_Picture_8.jpeg)

![](_page_52_Picture_0.jpeg)

## **A. Regulatory Approval Statement**

<span id="page-52-0"></span>![](_page_52_Picture_2.jpeg)

This device complies with part 15 of the FCC Rules. Operation is subject to the following two conditions: (1) This device may not cause harmful interference, and (2) this device must accept any interference received, including interference that may cause undesired operation.

**Class A**: FCC Warning! This equipment has been tested and found to comply with the limits for a Class A digital device, pursuant to part 15 of the FCC Rules. These limits are designed to provide reasonable protection against harmful interference when the equipment is operated in a commercial environment. This equipment generates, uses, and can radiate radio frequency energy and, if not installed and used in accordance with the instruction manual, may cause harmful interference to radio communications. Operation of this equipment in a residential area is likely to cause harmful interference in which case the users will be required to correct the interference at their own expense.

![](_page_52_Picture_5.jpeg)

#### **Warning:**

This is a class A product. If used in a domestic environment, this product may cause undesirable radio interference, in which case the user may be required to take adequate measures to prevent the interference from affecting nearby devices.

# **B. Configuring the Serial Interface**

<span id="page-53-0"></span>In this chapter, we describe how to configure the MC-1100 embedded computer's serial interface.

The following topics are covered in this appendix:

- **[Overview](#page-54-0)**
- **[Configuring the Serial Interface Mode](#page-54-1)**

## <span id="page-54-0"></span>**Overview**

The MC-1100's COM1 and COM2 serial ports support the following serial modes: **RS-232**, **2-wire RS-485**, and **4-wire RS-422/485**.

## <span id="page-54-1"></span>**Configuring the Serial Interface Mode**

Complete the following steps to configure the serial interface mode:

1. From the Start menu, Click All Programs  $\rightarrow$  Moxa  $\rightarrow$  mxSetSerialInterface.

![](_page_54_Picture_7.jpeg)

2. Select the port you would like to configure from the **Port** dropdown box.

![](_page_54_Picture_102.jpeg)

3. Select the serial interface mode for the port from the **Mode** dropdown box.

![](_page_55_Picture_3.jpeg)

4. Click **OK**.

![](_page_55_Picture_40.jpeg)

<span id="page-56-0"></span>In this chapter, we provide examples to illustrate how to use the MC-1100 computer for a variety of applications.

The following topics are covered in this appendix:

- **[Serial Interface](#page-57-0)**
- **[Digital Input/Output](#page-58-0)**
- **[Watchdog](#page-60-0)**
- **[Power Control](#page-60-1)**

## <span id="page-57-0"></span>**Serial Interface**

- 1. Download the MC-1100 Utility Package from: https://www.moxa.com/product/MC-1100 Series.htm
- 2. Copy the following files from the utility package to a folder on your MC-1100. **mxsp.dll:** \examples\MC-1100-W7E-example\3.lib\mxsp\x64\ sysinfo.dll: \examples\MC-1100-W7E-example\3.lib\mxsp\x64\ **sysinfo.sys:** \examples\MC-1100-W7E-example\3.lib\mxsp\x64\ **sysinfoX64.sys:** \examples\MC-1100-W7E-example\3.lib\mxsp\x64\ **mxGeneralIo.dll:** \examples\MC-1100-W7E-example\3.lib\MxGeneralIo\x64\ **UartMode.exe:** \examples\MC-1100-W7E-example\x64\Release\
- 3. Execute **UartMode.exe**.

![](_page_57_Picture_6.jpeg)

4. Type **2** to set the serial interface, and then follow the onscreen instructions

![](_page_57_Figure_8.jpeg)

5. Type **1** to display the current serial interface settings.

![](_page_58_Picture_3.jpeg)

## <span id="page-58-0"></span>**Digital Input/Output**

- 1. Download the MC-1100 Utility Package from: https://www.moxa.com/product/MC-1100 Series.htm
- 2. Copy the following files from the MC-1100 Utility Package to a folder on your MC-1100. **mxdgio.dll:** \examples\MC-1100-W7E-example\3.lib\mxdgio\x64\ **mxGeneralIo.dll:** \examples\MC-1100-W7E-example\3.lib\MxGeneralIo\x64\ **DIO.exe:** \examples\MC-1100-W7E-example\x64\Release\
- 3. Execute **DIO.exe**.

![](_page_58_Figure_8.jpeg)

4. Type **4** to display the current DI and DO values.

![](_page_59_Picture_65.jpeg)

5. Type **3** to set the DOUT port number, and then follow the onscreen instructions.

![](_page_59_Figure_5.jpeg)

6. Type **4** to check if the port value was set correctly.

![](_page_59_Figure_7.jpeg)

## <span id="page-60-0"></span>**Watchdog**

- 1. Download the MC-1100 Utility Package from: https://www.moxa.com/product/MC-1100 Series.htm
- 2. Copy the following files from the MC-1100 Utility Package to a folder on your MC-1100. **mxdwg.dll:** \examples\MC-1100-W7E-example\3.lib\mxdwg\x64\ **mxGeneralIo.dll:** \examples\MC-1100-W7E-example\3.lib\MxGeneralIo\x64\ **Watchdog.exe:** \examples\MC-1100-W7E-example\x64\Release\
- 3. To prevent the system from rebooting, press [Enter] at least once every 10 seconds; otherwise, the system will reboot automatically.

![](_page_60_Picture_116.jpeg)

Press **q** and **ENTER** to exit the program.

## <span id="page-60-1"></span>**Power Control**

In this section, we illustrate how to use the test utility to control power through the mini-PCIE interface.

- 1. Download the MC-1100 Utility Package from: https://www.moxa.com/product/MC-1100 Series.htm
- 2. Copy the following files from the MC-1100 Utility Package to a folder on your MC-1100. **mxgpio.dll:** \examples\MC-1100-W7E-example\3.lib\mxgpio\x64\ **mxGeneralIo.dll:** \examples\MC-1100-W7E-example\3.lib\MxGeneralIo\x64\ **PwrExample.exe:** \examples\MC-1100-W7E-example\x64\Release\
- 3. Execute **PwrExample.exe**.

![](_page_60_Picture_13.jpeg)

4. Type **1** to display the current power status.

![](_page_61_Picture_3.jpeg)

5. Type **2** and follow the onscreen instructions to set the power value.

When you set the power value to 0, the power turns off.

When you set the power value to 1, the power turns on.

![](_page_61_Figure_7.jpeg)